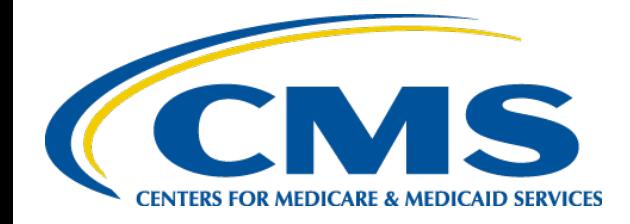

### Launch of Plan Year 2024 FFM Assister Certification Training

 *FFM PY2024 Assister Certification Training* 

*Melissa MacLean September 2023* 

 *(Centers for Medicare and Medicaid Services CMS) Center for Consumer Information & Insurance Oversight (CCIIO)* 

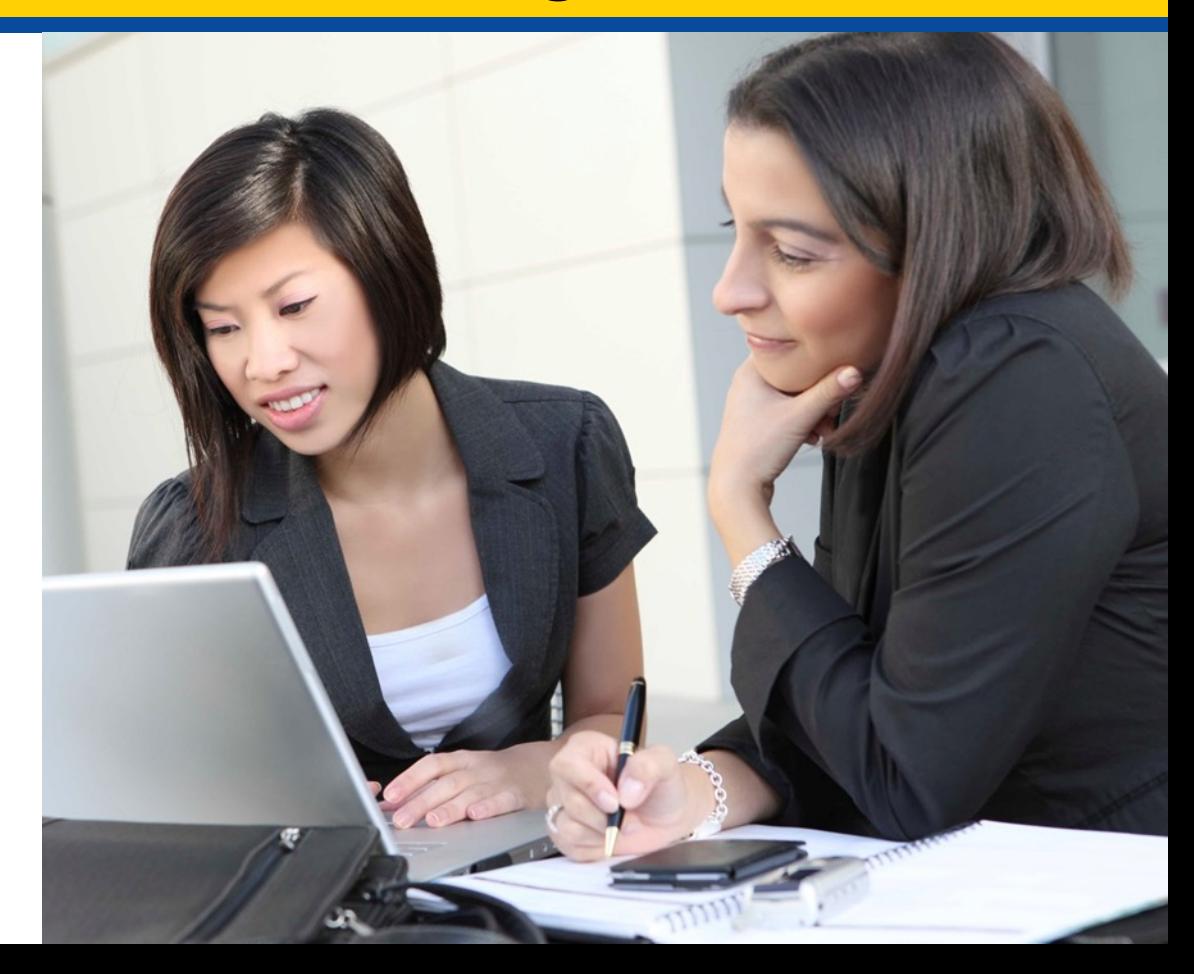

# **Agenda**

- **Objectives**
- • Training Completion Requirements
- What's New in MLMS?
- • Steps to Certification Completion
- Demonstration of Processes
- Help Desk Support Resources

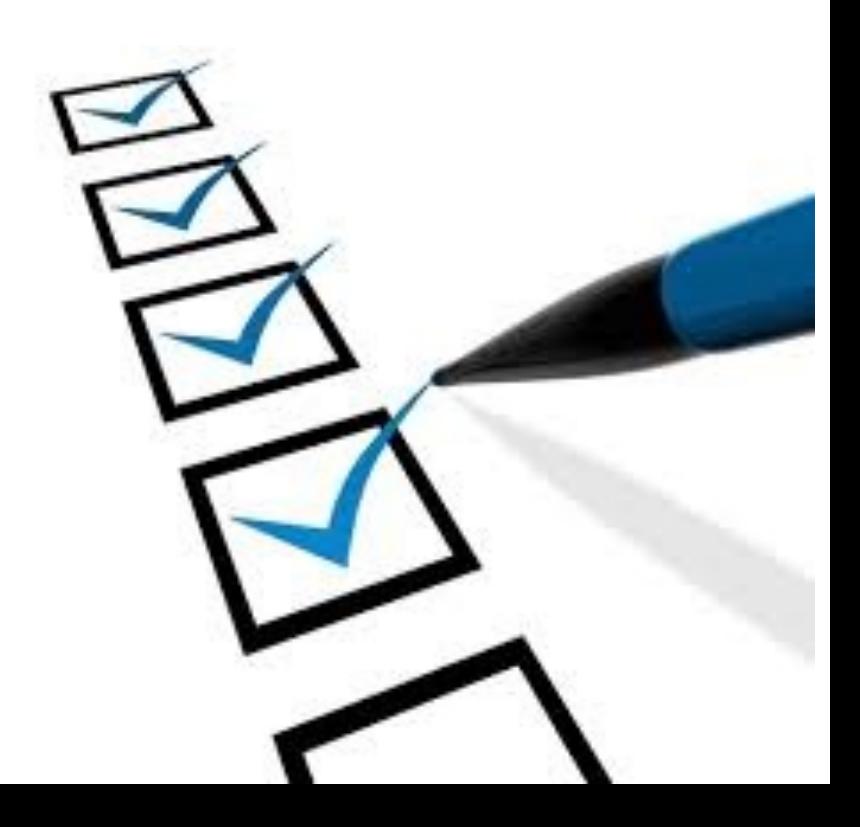

# **Objectives**

 At the end of this webinar you should be able to:

- Understand Training, Certification, and Recertification Process
- Prepare Your Computer System
- • Identify Steps to Create CMS Secure Portal ID/Login
- Login to CMS and Request Access to MLMS
- Enroll for Required Curriculum
- Complete Training
- Print a Training Completion Certificate
- Re-launch Course
- Complete Feedback
- Locate Additional Resources

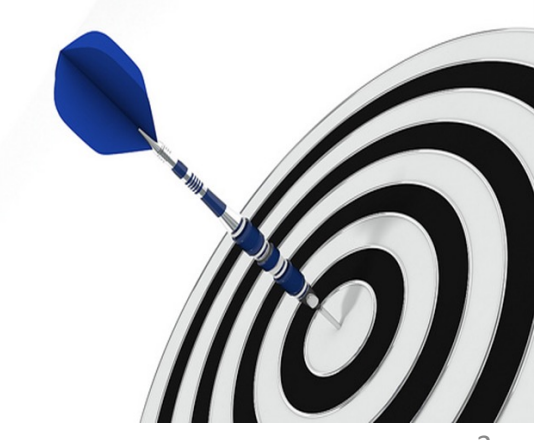

# **Training Completion Requirements**

### **New Navigators, CACs, EAPs SBE-FP Assisters, & Other**

- **Required: 8** courses and corresponding assessments with an **80% pass rate**
- • *Optional:* **4** optional courses are included in the curriculum

### **Returning Navigators, CACs**

- with an **80% pass rate**  • **Required: 7** courses and corresponding assessments
- are included in the curriculum • *Optional:* **5** optional courses

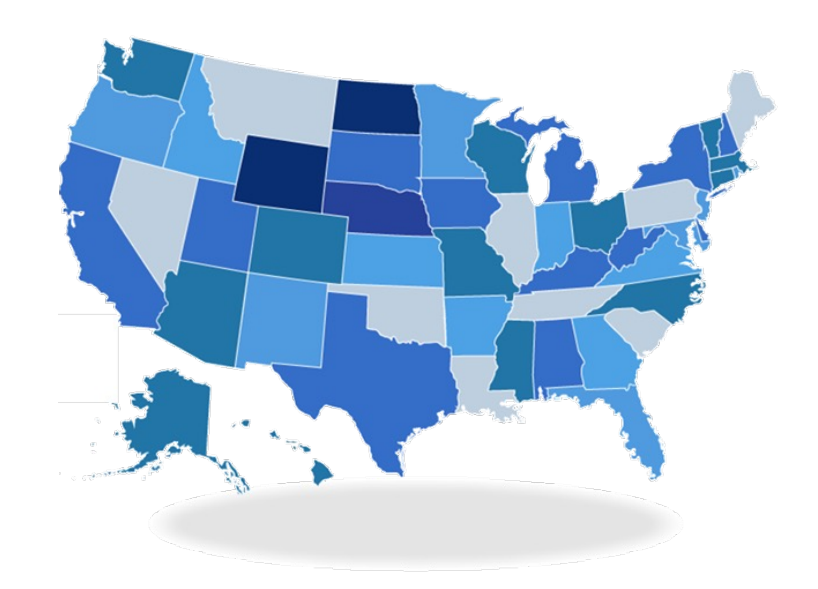

- • Some states have imposed *additional*  state-specific assister requirements, including additional training requirements
- • Assisters should reach out to their state's Department of Insurance (DOI) (or other regulating entity) to familiarize themselves with their state's requirements

 **Assisters must fulfill all training and certification requirements prior to the start of Open Enrollment on November 1, 2023**  Note: If you did not complete your training last year, you will be required to take the **FULL** assister training

# **What's New in the MLMS for PY2024?**

- **MLMS is fully supporting the use of mobile devices. (iPad, iPhone, and Android phones and tablets.)**
- **Enrollment Assistance Personnel (EAP) curriculum for certification.**
- **Social Security Numbers are now a required field during the identity verification process**

# **Steps to Certification Completion**

### *Prepare Your Device*

- **Prepare Your Computer System**
- Register for CMS Secure Portal ID
- Request Access to MLMS
- Access MLMS
- Launch and Complete Required Training
- Print Certificate
- Relaunch Completed Course
- Assister Evaluation
- Optional Training
- **Resources**

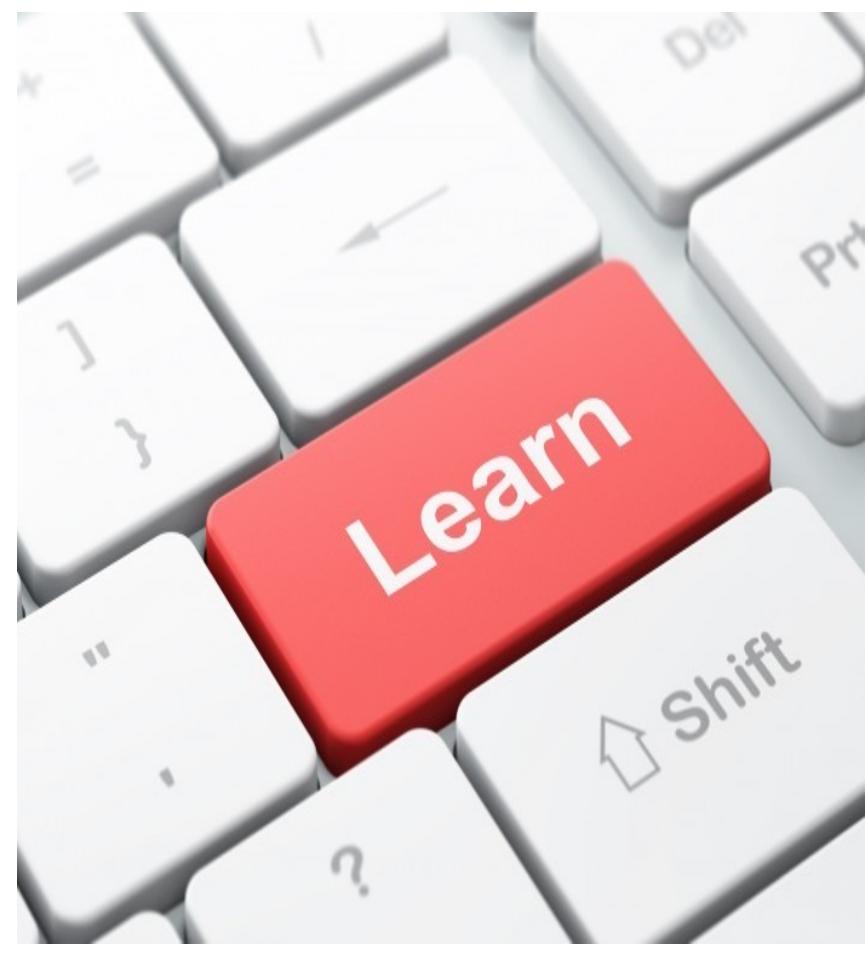

### **Prepare Your Computer System**  *Company Device vs Personal Device*

- • Some company networks restrict access to certain websites and/or internet browsers
- • Some company computers have additional security controls or software that may interfere with MLMS access
- • If you experience technical issues on a work computer, complete your training on your personal laptop or computer
- • If you don't have access to a personal laptop, computer, or mobile device, we suggest you visit your local library

### **Steps to Prepare Your System**  *(Before Launching Content)*

### **Allow Pop-up windows**

 Your browser must be configured to allow pop-ups for the courseware to function correctly. Click the links to be taken to the instructions for your device.

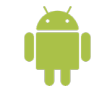

 Android Devices (tablets or phones) [Chrome](https://support.google.com/chrome/answer/95472?hl=en&co=GENIE.Platform%3DAndroid) 

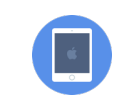

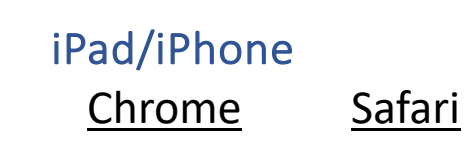

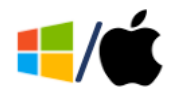

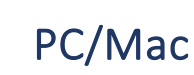

[Chrome](https://support.google.com/chrome/answer/95472) [Edge](https://support.microsoft.com/en-us/microsoft-edge/block-pop-ups-in-microsoft-edge-1d8ba4f8-f385-9a0b-e944-aa47339b6bb5) [Firefox](https://support.mozilla.org/en-US/kb/pop-blocker-settings-exceptions-troubleshooting) Safari

### **Steps to Prepare Your System** *(Before Launching Content)*

### **Clearing Browser Cache**

 It is best practice to clear your cache **prior** to launching the training. If you don't clear your cache and later experience any issues such as course loading or completion then we suggest clearing your cache at that time. Follow the links to see instructions for your device.

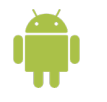

 Android Devices (tablets or phones) [Chrome](https://support.google.com/accounts/answer/32050?co=GENIE.Platform%3DAndroid&oco=1) 

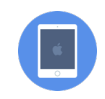

iPad/iPhone [Safari](https://support.apple.com/guide/ipad/clear-your-cache-ipad0bb843d8/ipados) [Chrome](https://support.google.com/accounts/answer/32050?co=GENIE.Platform%3DiOS&oco=1) 

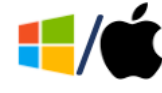

PC/Mac

[Chrome](https://support.google.com/accounts/answer/32050?hl=en&co=GENIE.Platform%3DDesktop) [Edge](https://support.microsoft.com/en-us/microsoft-edge/view-and-delete-browser-history-in-microsoft-edge-00cf7943-a9e1-975a-a33d-ac10ce454ca4) [Firefox](https://support.mozilla.org/en-US/kb/how-clear-firefox-cache) 

# **Steps to Certification Completion**

### *Register for CMS Secure Portal*

- Prepare Your Device
- **Register for CMS Secure Portal ID**
- Request Access to MLMS
- Access MLMS
- Launch and Complete Required Training
- Print Certificate
- Relaunch Completed Course
- Assister Evaluation
- Optional Training
- **Resources**

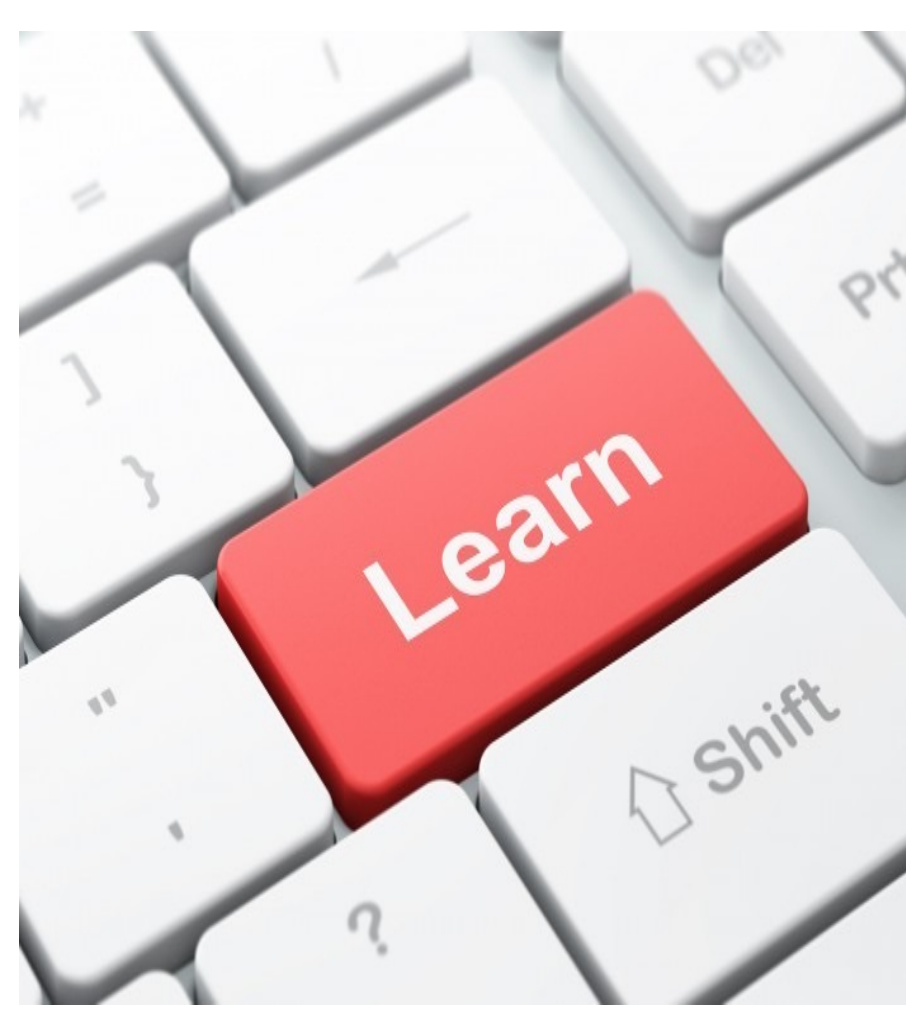

# **Steps to Register for CMS Secure Portal ID as a NEW User**

- 1. Select **New User Registration** link
- 2. Select **Federally Facilitated Marketplace** application
- 3. Agree to the **Terms and Conditions**
- 4. Register **Your Information**
- 5. Create a unique **User ID** and **Password**
- 6. Choose a **Challenge Question and Answer**
- 7. Review **Registration Summary**
- 8. Set up **Multi-Factor Authentication** (MFA)

## **Select New User Registration Link**

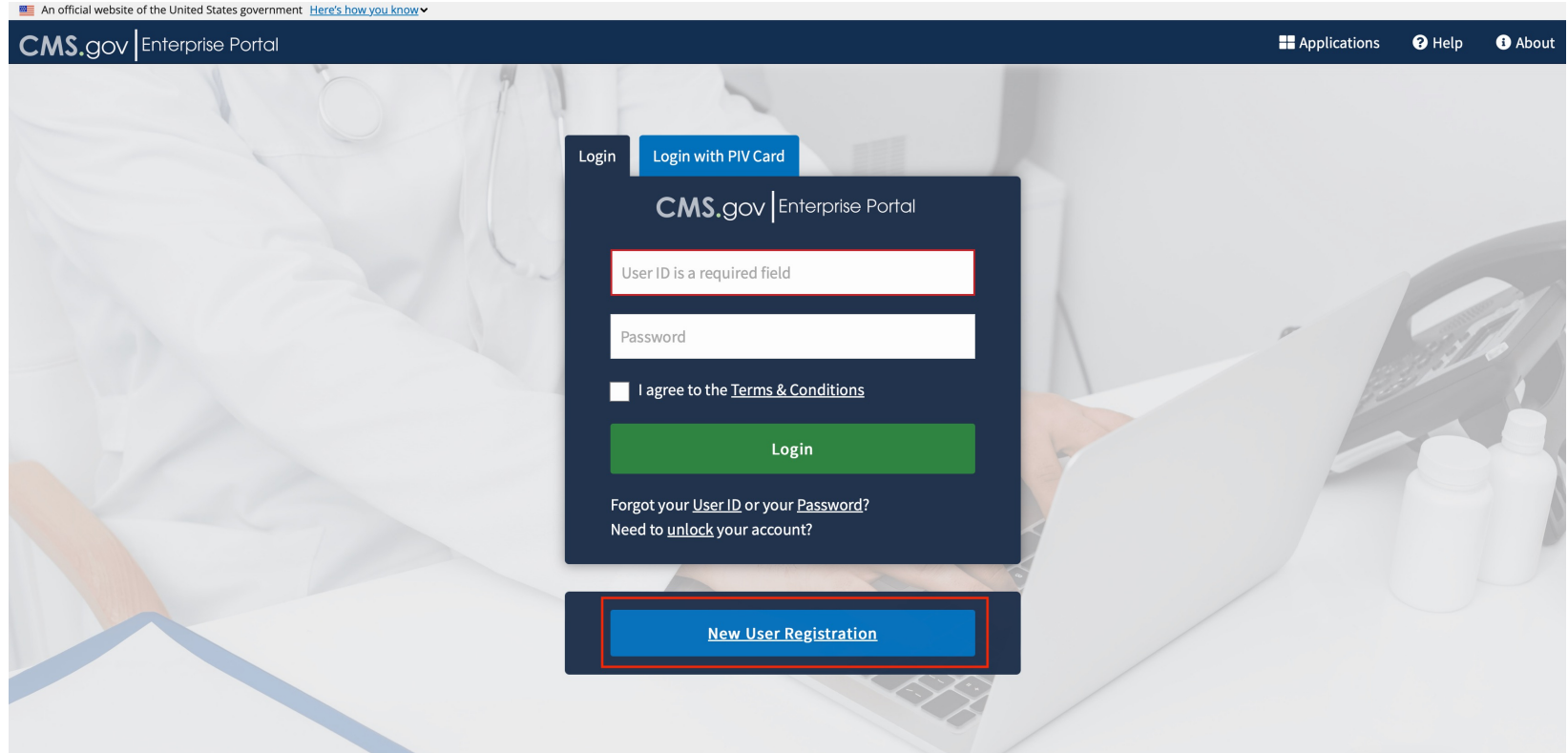

 The CMS Secure Portal is the entry point for CMS Assister training. Select **New User Registration** link to create an account.

# **Step 1: Select MLMS Application & Agree to Terms and Conditions**

1. Select **Federally** Facilitated **Marketplace** 

### **Step #1: Select Your Application**

Step 1 of 3 - Select your application from the dropdown. You will then need to agree to the terms & conditions.

Federally Facilitated Market Place (FFM)/Request for MLMS Training Access

### **Terms & Conditions**

OMB No.0938-1236 | Expiration Date: 03/31/2021 | Paperwork Reduction Act

### **Consent to Monitoring**

By logging onto this website, you consent to be monitored. Unauthorized attempts to upload information and/or change information on this web site are strictly prohibited and are subject to prosecution under the Computer Fraud and Abuse Act of 1986 and Title 18 U.S.C. Sec.1001 and 1030. We encourage you to read the HHS Rules of Behavior.

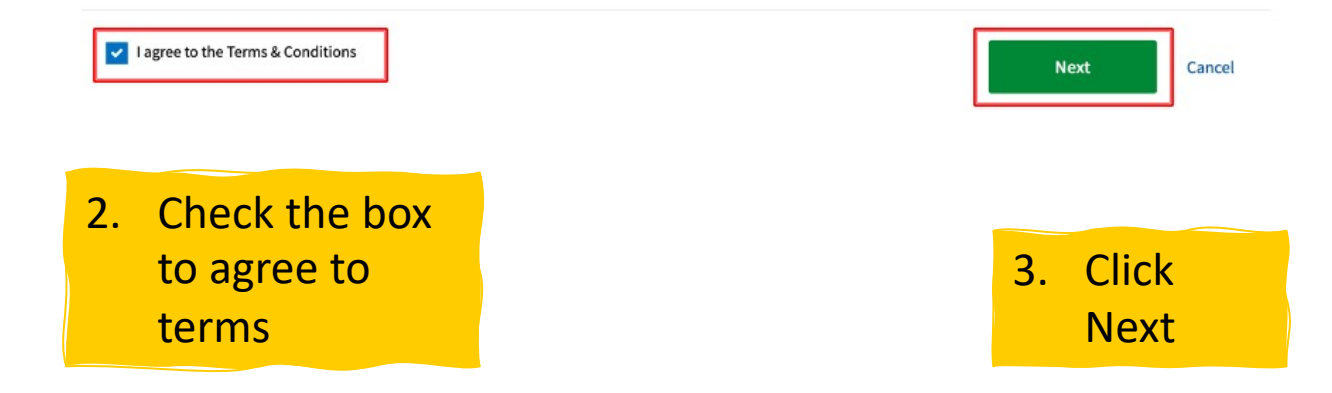

u

## **Step 2: Register Your Information**

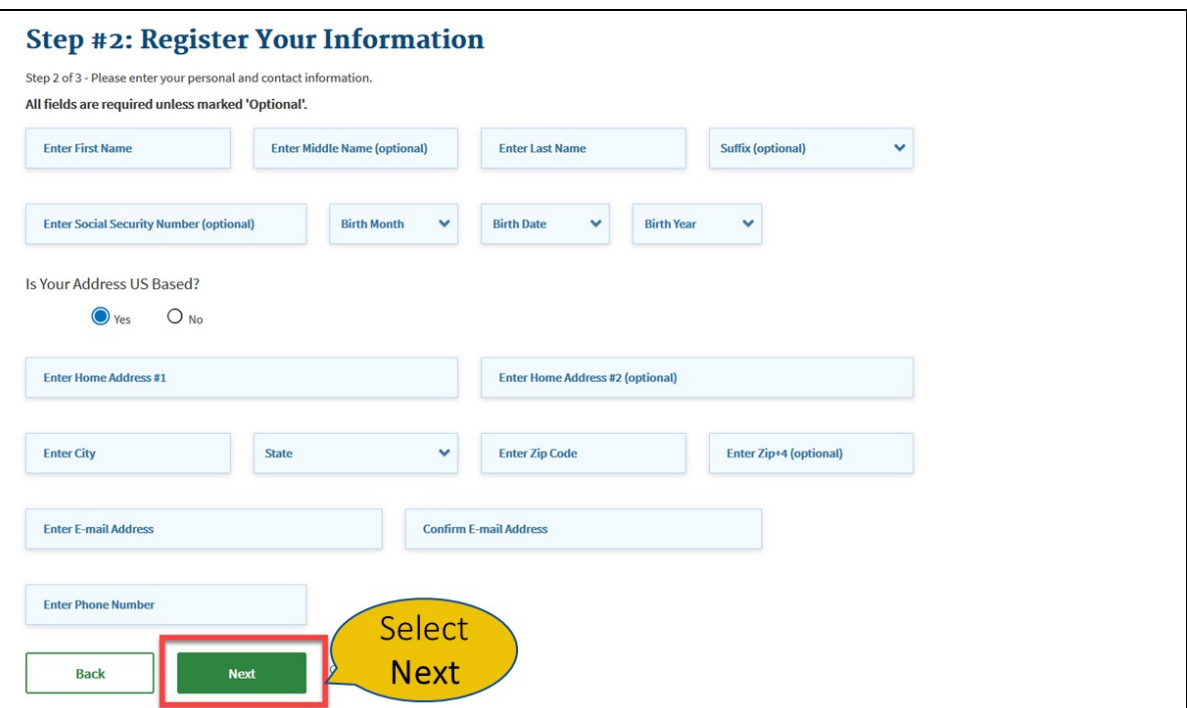

Make sure you are entering your personal information; **HOME**  address, Social Security Number, etc. You will not pass validation with your work information.

Click Next

 Complete each required field as indicated.  Your **Social Security Number** is required. 14

# **Step 3: Create Unique ID and Password Step 4: Answer Challenge Questions**

### Step #3: Create User ID, Password & Security Question/Answer

Step 3 of 3 - Please create User ID and Password, Select a Security Ouestion and provide Answer.

All fields are required unless marked (optional).

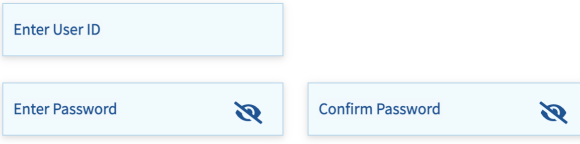

Security answer to be used in case you forget your password or you need to unlock your account.

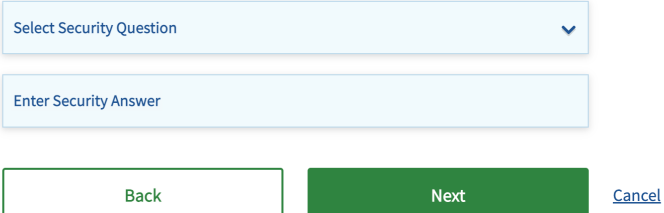

Create a user ID and Password. *(this can be anything you wish)* 

Select a security questions and provide answers.

 If you forget your User ID or password, you will need to know the answer to the Security Question. Write down this information and keep it safe. **19** 15

## **Step 5: Review Registration Summary**

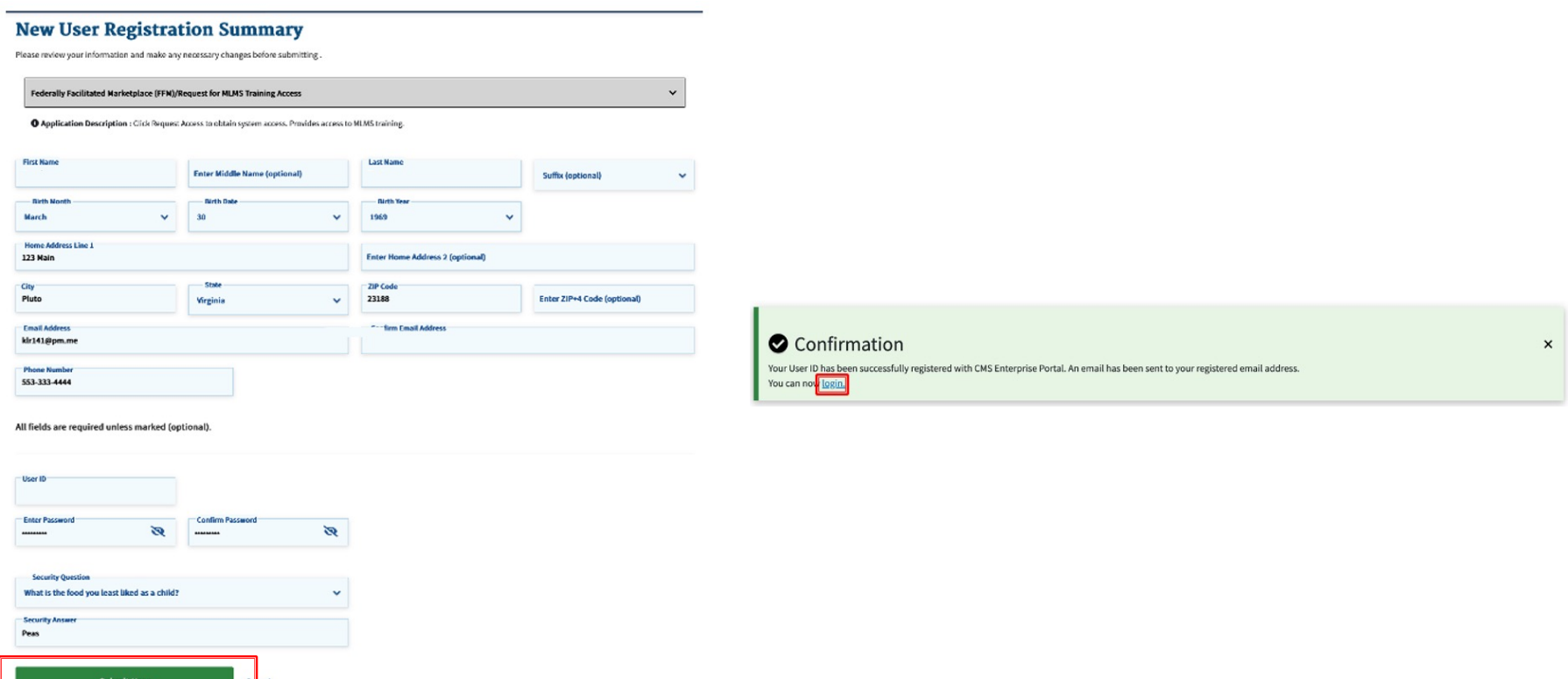

 After verifying your information click **Submit User**. The Confirmation page will open, as shown above. Use the **login** link to login to the CMS Secure Portal. 16

# **Setting up Multi-Factor Authentication (MFA)**

### **Select a device/method from the drop down. Enter the code just sent**

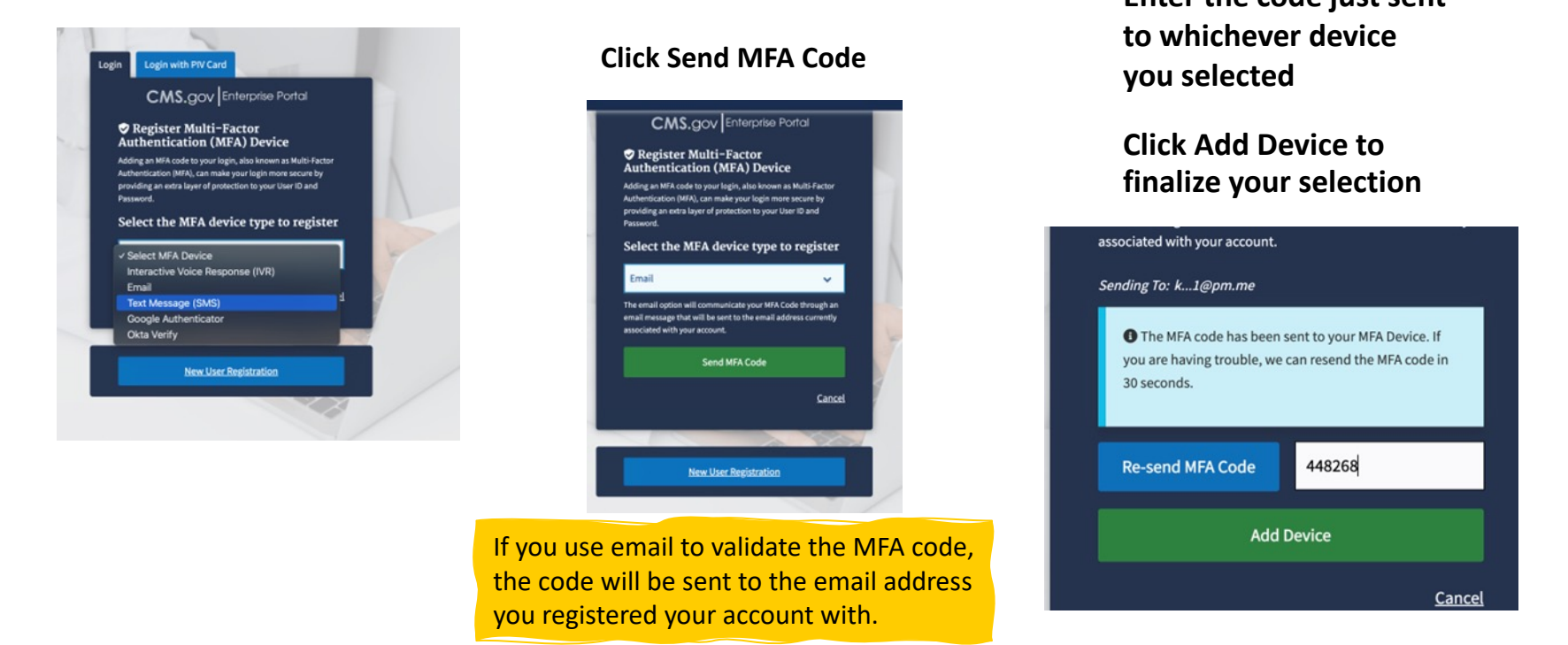

 Important! You will need to use MFA **each time** you log into the CMS Portal. You can click Re-send MFA code if it is not received within about 1 minute.

# **Steps to Certification Completion**

### *Request Access to MLMS*

- Prepare Your Computer System
- Register for CMS Secure Portal ID
- **Request Access to MLMS**
- Access MLMS
- Launch and Complete Required Training
- Print Certificate
- Relaunch Completed Course
- Assister Evaluation
- Optional Training
- **Resources**

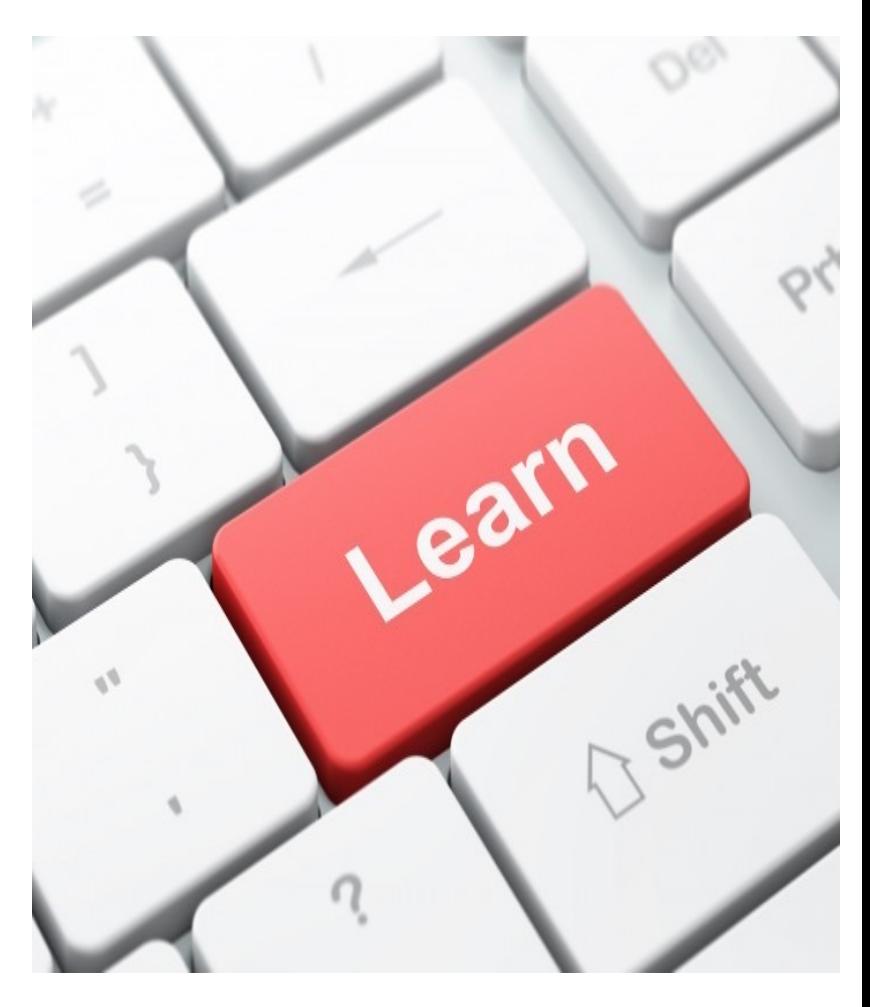

## **Steps to Request Access to MLMS**

- 1. Login to **CMS Secure Portal**
- 2. Select **Request/Add Apps**
- 3. Search for **FFM/Training**
- 4. Select **Assister** Role

## **Step 1: Login to CMS Portal**

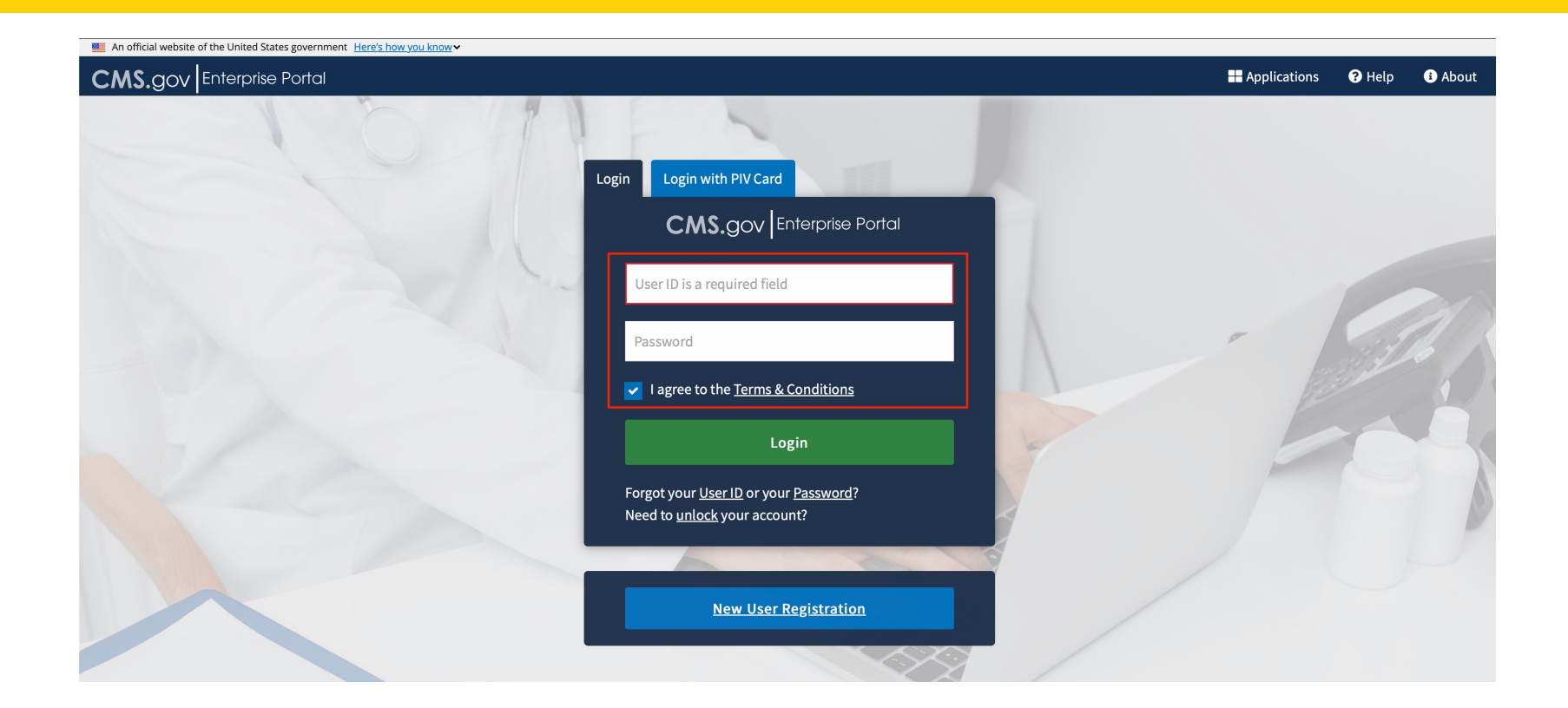

 Input your unique **User ID** and **Password** to gain access to the portal. Check the box to agree to the Terms and Conditions. Then select **Login** 20

## **Step 2: Select Request/Add Apps**

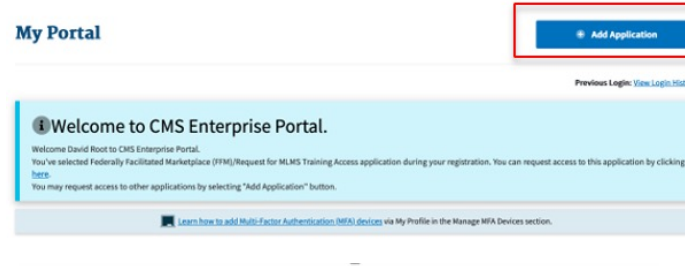

#### **Request Application Access**

g is the step-by-step process for requesting a role in a CMS Enterprise Portai application. A summary of each state what has been able reach step You will be p<br>Latep. Please note that the number of steps and the questions rent roles and pending role requests

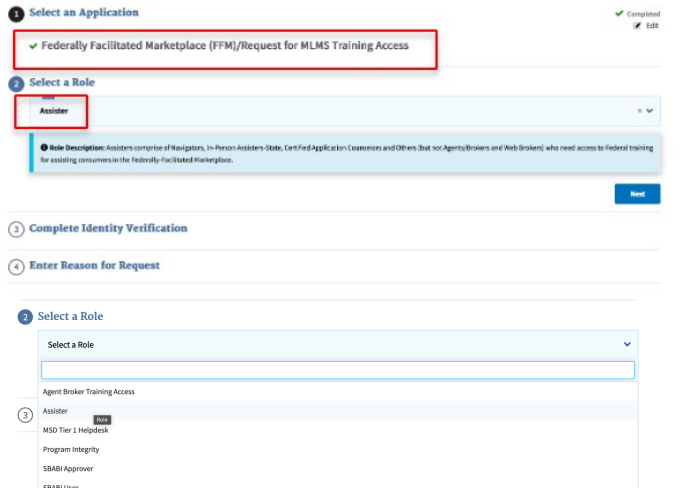

Complete Identity Verification

Identity Verification

This role requires an additional level of verification. You will be asked to provide additional information to verify your identity. Please select "Launch" to begin the identity verification process. You will return to the next step below when identity verification is complete

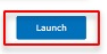

**Click** *"Add Application"* 

 *(FFM) Request for MLMS Training Access"*  **Select** *"Federally-Facilitated Marketplace* 

 **Select** *"Assister"* from the drop-down menu and hit n**ext** 

 *"Access assister training"* when asked to give a reason for your request.

To start the ID verification process, **Click "Launch"** 

## **Step 1: Complete Identity Verification**

### **Step #1: Identity Verification Overview**

To protect your privacy, you will need to complete Identity Verification successfully, before requesting access to the selected role. Below are a few items to keep in mind.

- 1. Ensure that you have entered your legal name, current home address, phone number, date of birth and email address correctly. We will only collect personal information to verify your identity with Experian, an external Identity Verification provider.
- 2. Identity Verification involves Experian using information from your credit report to help confirm your identity. As a result, you may see an entry called a "soft inquiry" on your Experian credit report. Soft inquiries do not affect your credit score and you do not incur any charges related to them.
- 3. You may need to have access to your personal and credit report information, as the Experian application will pose questions to you, based on data in their files. For additional information, please see the Experian Consumer Assistance website - http://www.experian.com/help/

If you elect to proceed now, you will be prompted with a Terms and Conditions statement that explains how your Personal Identifiable Information (PII) is used to confirm your identity. To continue this process, select 'Next'.

**Next** 

Cancel

 Read the instructions very carefully. **Click next**. Then enter all the required **personal information** on the next page (this is the information contained in your credit report).

 Before you begin the process of identity verification, we *strongly encourage* you to download a copy of your free credit report from Experian. If the information you provide does not match the information in the credit report, YOU WILL NOT BE VERIFIED until the data matches. Your free credit report can be requested at [Annualcreditreport.com.](https://www.annualcreditreport.com/)

## **Steps 2 & 3: Complete Identity Verification - Continued**

### **Step #2: Accept Terms & Conditions**

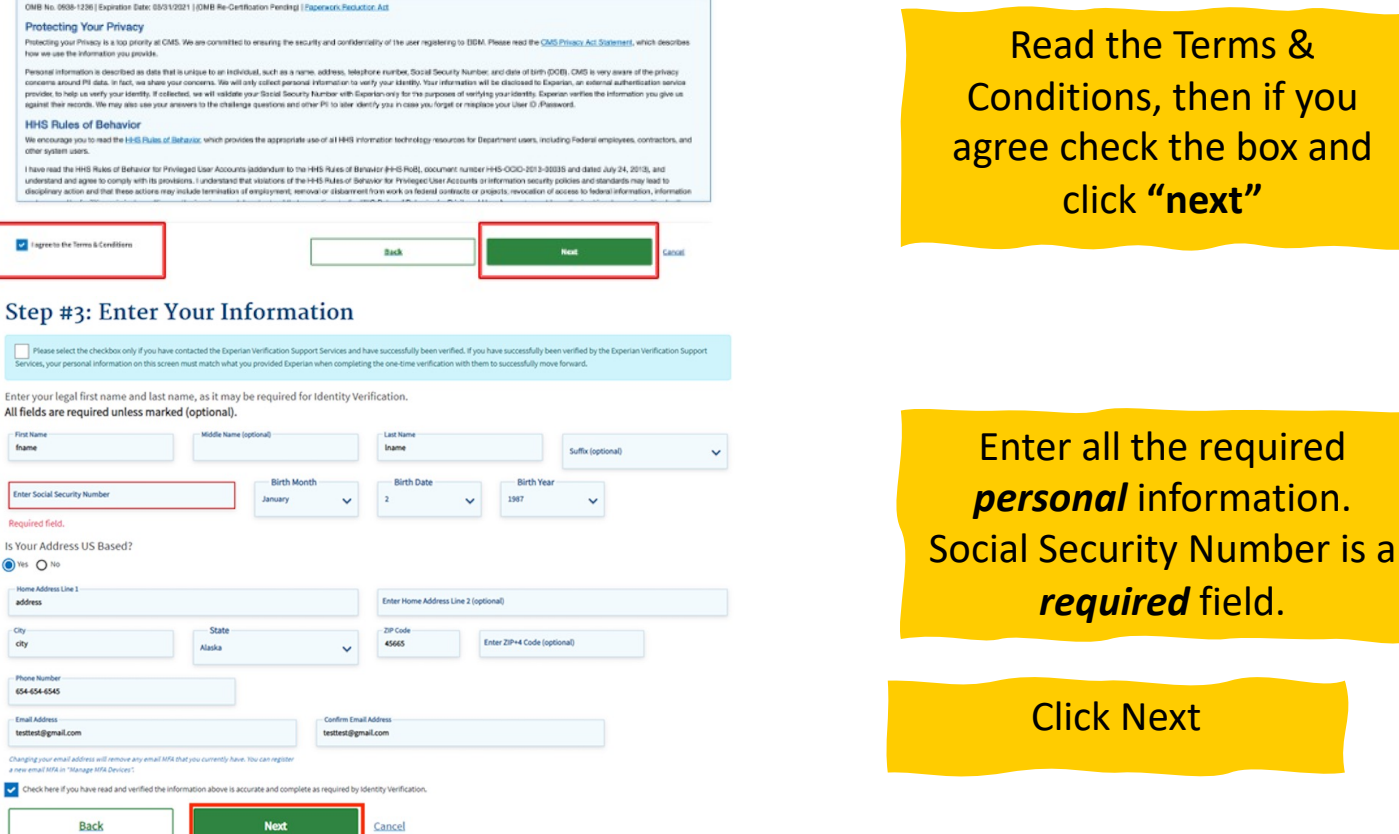

 Be sure you have entered all of your information accurately. Remember to use your home address, **not your work address**. If you use your work information, you will not pass verification and will not be able to access the MLMS so that you can take the training.  $23$ 

box and

# **Steps to Certification Completion**

### *Access to MLMS*

- Prepare Your Computer System
- Register for CMS Secure Portal ID
- Request Access to MLMS
- **Access MLMS**
- Launch and Complete Required Training
- Print Certificate
- Relaunch Completed Course
- Assister Evaluation
- Optional Training
- **Resources**

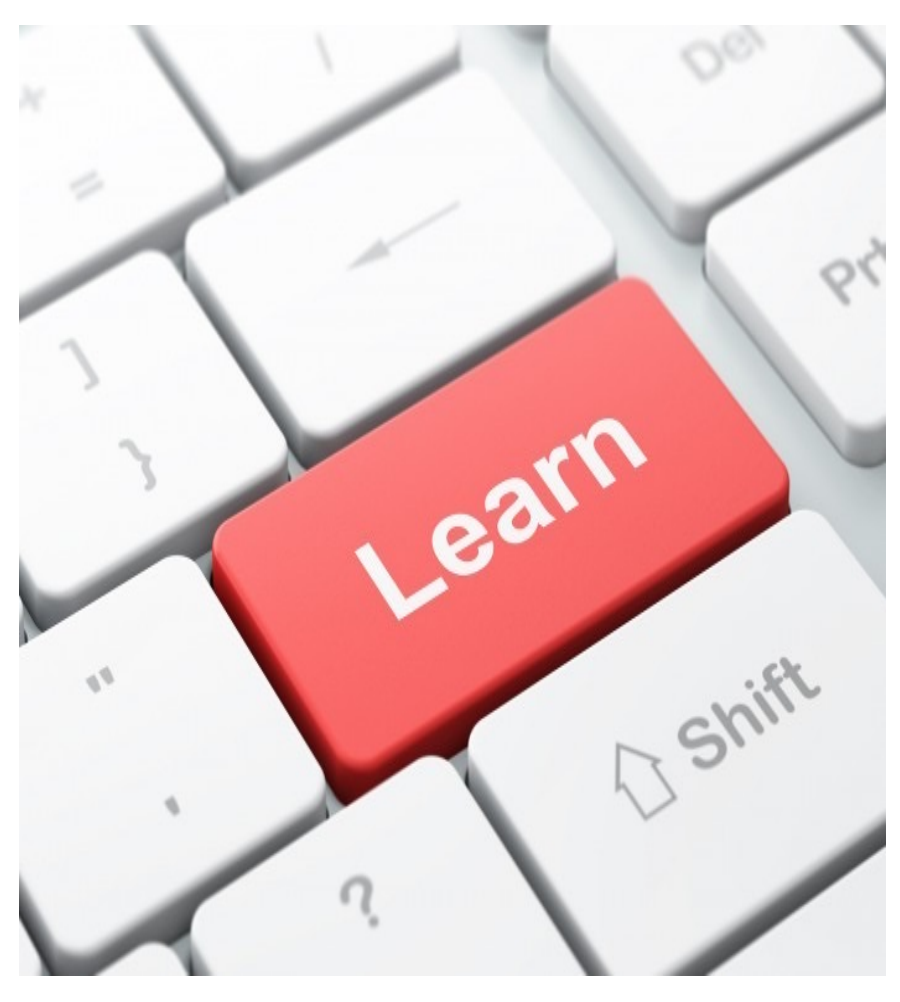

## **Steps to Access MLMS**

- 1. Login to **CMS Secure Portal** [\(https://portal.cms.gov\)](https://portal.cms.gov)
- 2. Select **MLMS Training** tile
- 3. Review information on **Profile Page** and use **Assigned Navigator ID/CAC ID/EAP ID**
- 4. Access **MLMS Assister Welcome Page**

 If you used the MLMS last year, you should already have a CMS Secure Portal ID and password to access MLMS. If not, follow these steps.

# **Step 1: Login to CMS Portal**

### *Access MLMS*

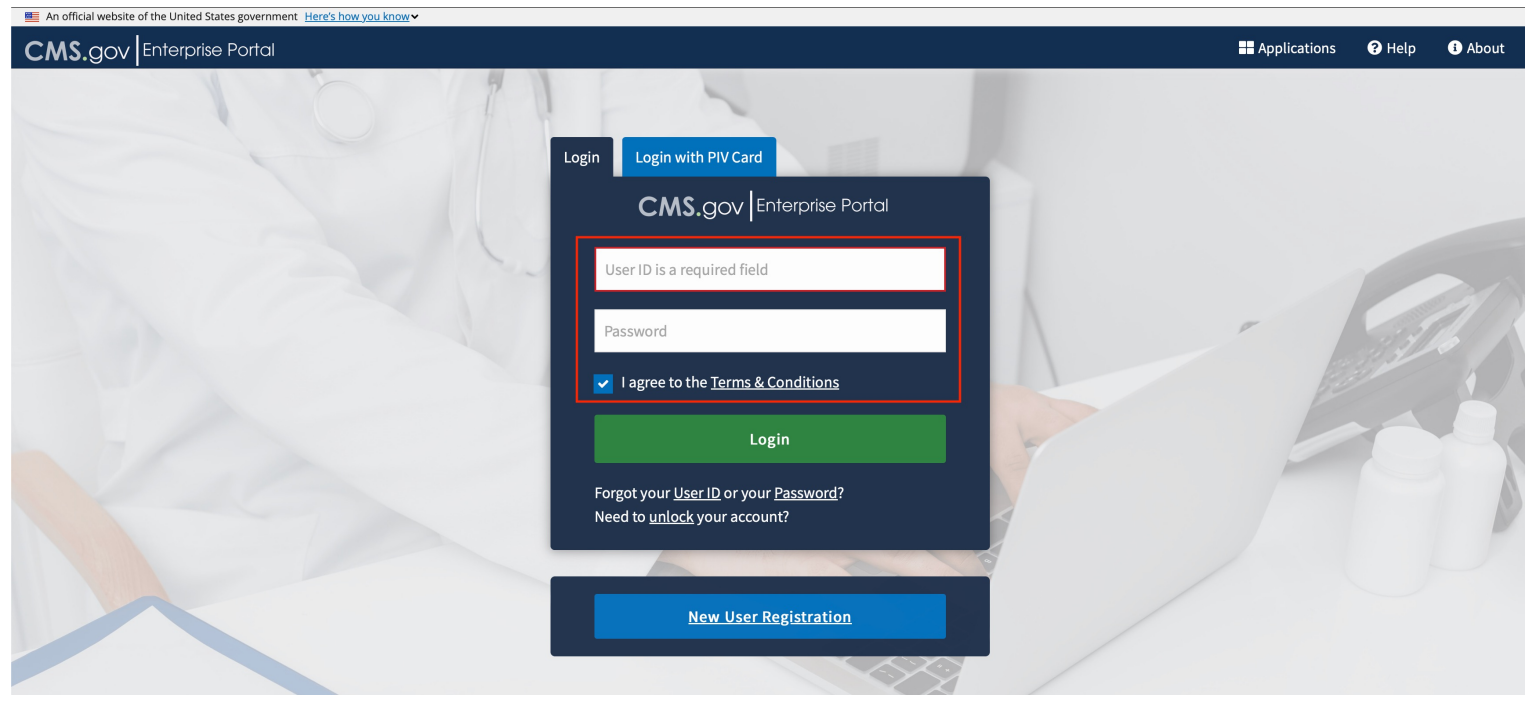

 Enter your User ID, Password, check the Terms and Conditions box, and click **Login** 

 If you have forgotten your User ID or password, click the appropriate link for assistance.  $\frac{1}{26}$ 

### **Steps 2 & 3: Select MLMS Training & Complete Profile Fields and Use Assigned ID (Navigators/CACs/EAP/SBE-FP)**

 After logging in, click the Marketplace Training - Assister tile and then select MLMS Training

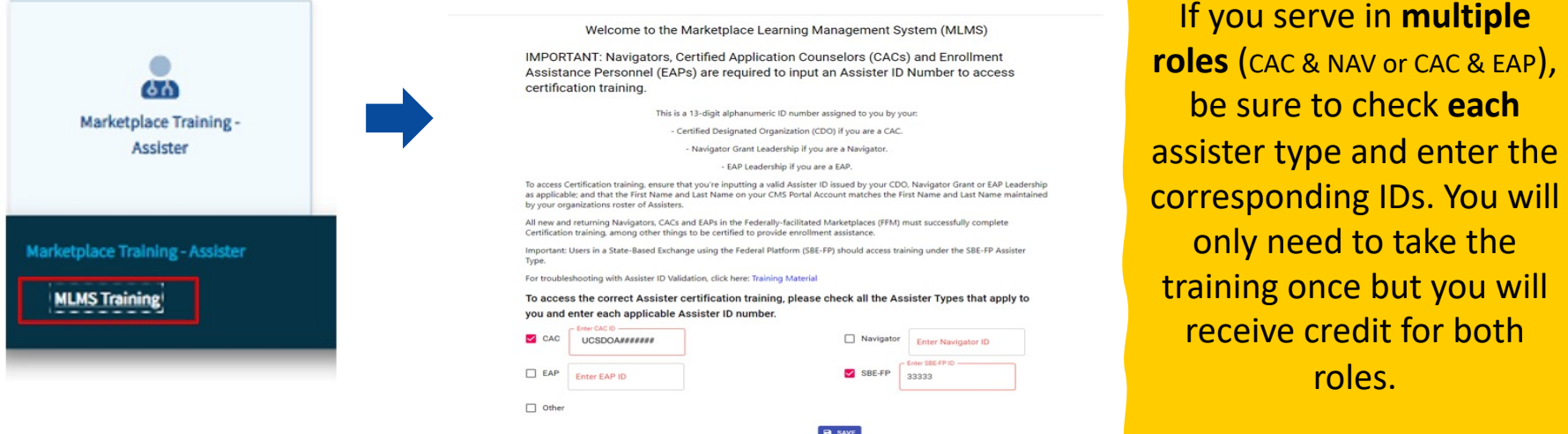

 When you complete the curriculum the completion date will be transferred automatically to HIOS (Navigators), your CAC Roster (CACs), or EAP Leadership

# **Step 3 continued: Complete Profile Fields and Use Assigned ID**

Welcome to the Marketplace Learning Management System (MLMS)

IMPORTANT: Navigators, Certified Application Counselors (CACs) and Enrollment Assistance Personnel (EAPs) are required to input an Assister ID Number to access certification training.

This is a 13-digit alphanumeric ID number assigned to you by your:

- Certified Designated Organization (CDO) if you are a CAC.

- Navigator Grant Leadership if you are a Navigator.

- EAP Leadership if you are a EAP.

To access Certification training, ensure that you're inputting a valid Assister ID issued by your CDO, Navigator Grant or EAP Leadership as applicable: and that the First Name and Last Name on your CMS Portal Account matches the First Name and Last Name maintained by your organizations roster of Assisters.

All new and returning Navigators, CACs and EAPs in the Federally-facilitated Marketplaces (FFM) must successfully complete Certification training, among other things to be certified to provide enrollment assistance.

Important: Users in a State-Based Exchange using the Federal Platform (SBE-FP) should access training under the SBE-FP Assister Type.

For troubleshooting with Assister ID Validation, click here: Training Material

To access the correct Assister certification training, please check all the Assister Types that apply to you and enter each applicable Assister ID number.

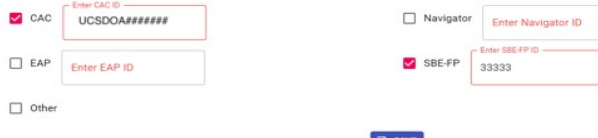

**Select Save**. You will be taken to the Welcome page

**IMPORTANT!** If you get an error that your ID is not valid, **please check with your organization to ensure you are listed in their system.** Navigators need to be listed in HIOS. CACs and EAPs need to be listed on their organization's Roster in the Organizational Maintenance web form. You will not get credit for training if you are not listed!

**DO NOT select OTHER for your assister type if you are a Navigator, CAC or EAP!** You will not get credit for your training if you do this.

 If you are a returning Assister, the field names in red with an asterisk should already contain your ID number. Confirm the information is correct.  $\frac{28}{5}$ 

# **Step 4: MLMS Assister Welcome Page**

### Health Insurance Marketplace

### Ξ

### You are currently logged in as Mohamed

### Training Options

PY2024 Assister - Other

#### **Training Instructions**

Training Options: The box above lists the training options available to you as an assister

In Progress Training: The box to the right lists your current training that you are in the process of completing. Your detailed transcript page is here: Your Transcript (In-Progress Tra

Certificates: After successfully completing the required Assister Curriculum Training and examinations, you can access your certificate from the Completed Transcript page. Click the hyperlink Completed Transcript and select Completed from your status drop-down: **Completed Transcript** 

If assistance is required during your training, please check out The MLMS Interactive Learning Assistant (MILA), MILA is our Artificial-Intelligence driven chatbot available to assist you with your MLMS questions 24 hours a day. 7 days a week. Click the button Ask MILA for Help

#### Visit the Assister Training Resources page

#### **Contact the MLMS Help Desk for the following**

- Can't print certificate
- Can't find curriculum - Training not launching
- · Modules not advancing
- Can't take exams
- · System not recording progress

#### **Assister Specific Help Desk Resources (Non-MLMS)**

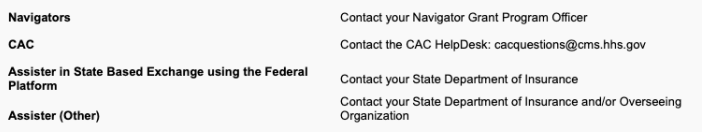

### **C** cornerstone

Announcements

#### **Welcome to Federally-facilitated Assister Marketplace LMS**

Please reference below for Marketplace certification training information, guidance, resources, questions and technical assistance.

TIP: As you complete each course and successfully pass the exam, save a screen shot with proof of course completion (exam score or end screen) for each module. While we do not anticipate any issues, in the rare event the system does not recognize course completion, screen shots can speed resolution. If, after completing all modules, you have issues with receiving credit for completion of a module(s), send the screen shots to the MLMS team at MLMSHelpDesk@cms.hhs.gov as proof of completion. In addition, please provide your user name in the email so the MLMS team can more easily resolve the issue.

2023 Assister Certification Training on the Marketplace Learning Management System (MLMS) "Go-Dark"

As we prepare to release the 2024 Assister Certification Training, the 2023 Assister Certification Training that is hosted on the Marketplace Learning Management System (MLMS), will be taken offline at 6:00 p.m. (ET) on Wednesday, August 2, 2023. During this "go-dark" period, assisters will not be able to access the certification training. We anticipate that the 2024 Assister Certification Training will be available later this summer

**Your Transcript (In Progress Training)** 

No assigned training

Powered by Cornerstone OnDemand, Inc. @2000-2017 All Rights Reserved. Terms - Privacy - Cookies - Help Desk

This is the MLMS Welcome Landing page.

To return to this page at anytime, select **Home** from the menu in the upper right-hand corner.. 29

# **Steps to Certificate Completion**

### *Enroll in Curriculum*

- Prepare Your Computer System
- Register for CMS Secure Portal ID
- Request Access to MLMS
- Access MLMS
- **Enroll in Curriculum**
- Launch and Complete Required Training
- Print Certificate
- Relaunch Completed Course
- Assister Evaluation
- Optional Training
- **Resources**

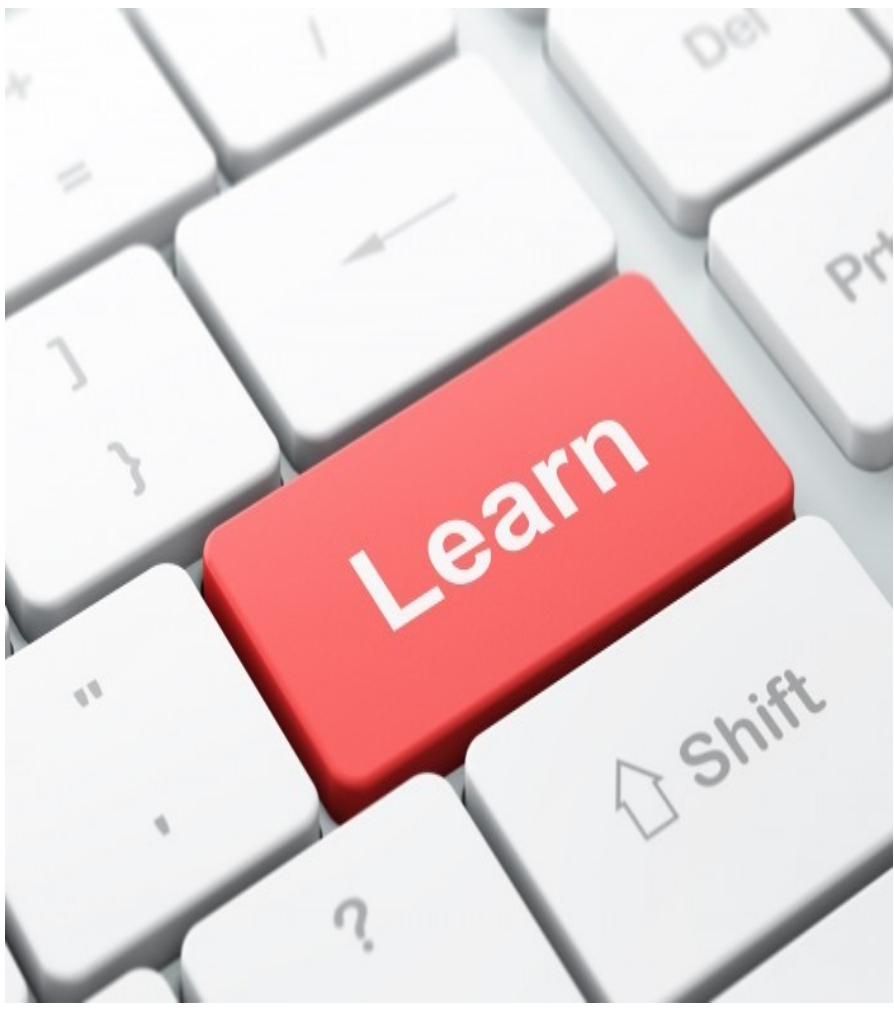

# **Steps to Enroll in Curriculum Step 1: Select Link To Enroll**

### curriculum title link in Training Select the **Options**

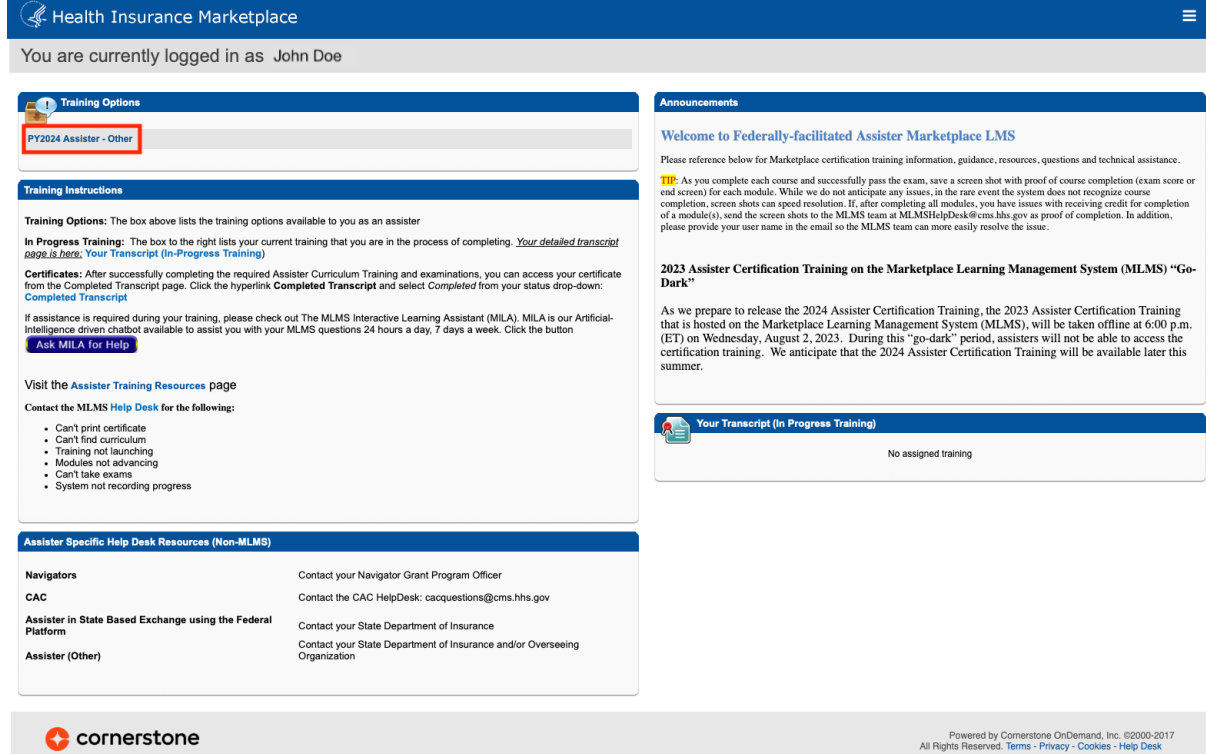

If you have updated your profile page with the correct Assister type(s) and ID(s), the Curriculum for your assister type(s) will appear automatically in the

Training Options widget.

 $\equiv$ 

## **Step 2: Select Open Curriculum**

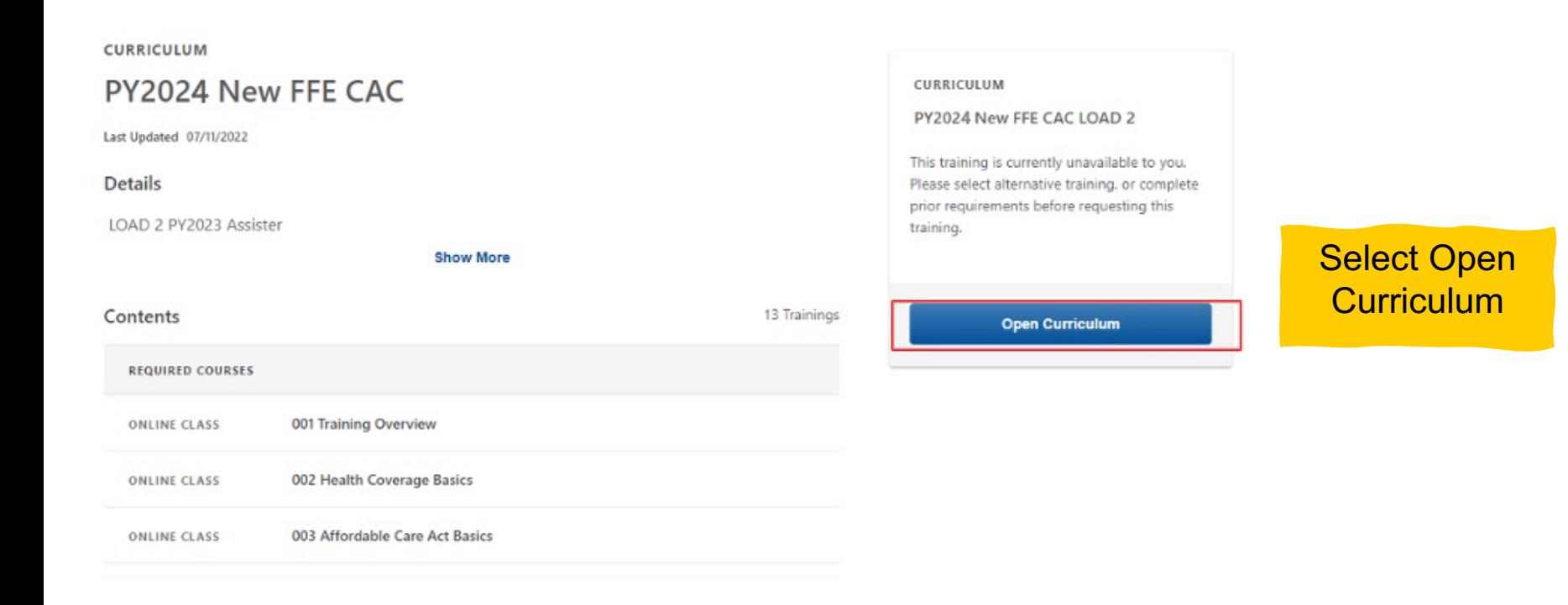

The curriculum will appear, and you can open it directly from this page.  $\overline{\phantom{a}}_{3^2}$ 

# **Step 3: Select View Details Step 4: Select Launch**

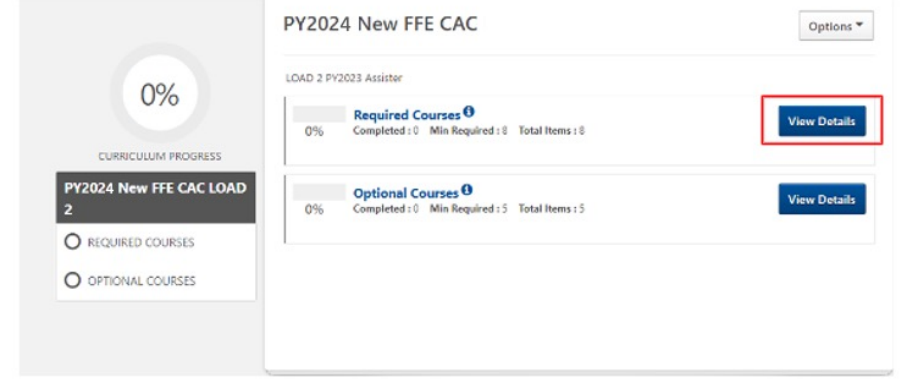

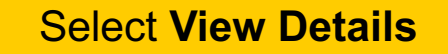

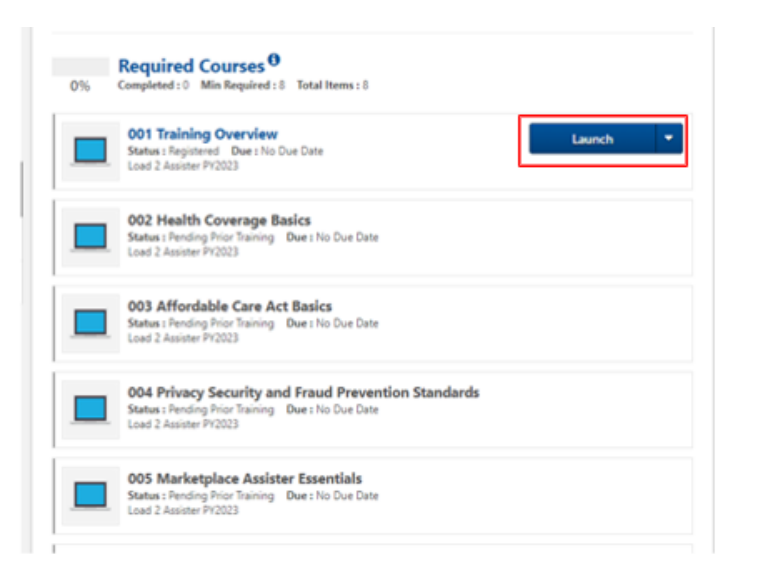

Select **Launch** – the content will open in a new window/tab

# **Steps to Certificate Completion**

### *Complete Required Training*

- Prepare Your Computer System
- Register for CMS Secure Portal ID
- Request Access to MLMS
- Access MLMS
- Enroll in Curriculum
- **Launch and Complete Required Training**
- Print Certificate
- Relaunch Completed Course
- Assister Evaluation
- Optional Training
- Resources

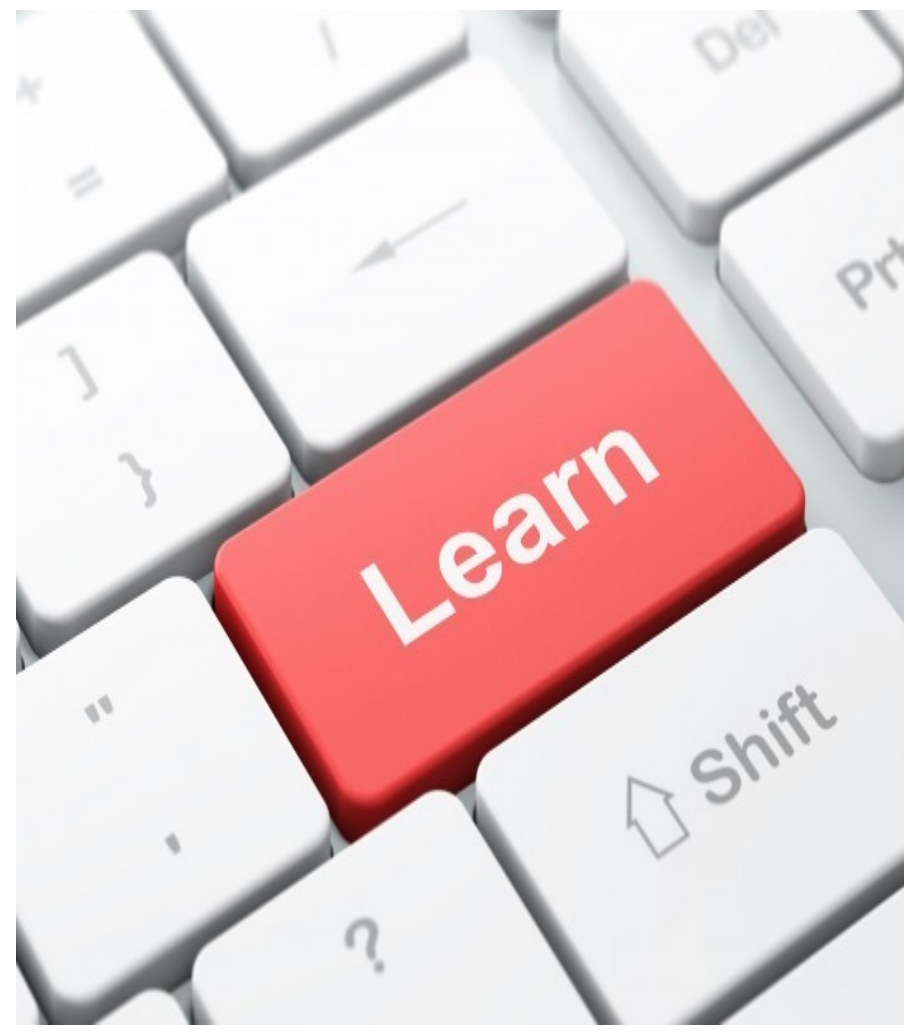

# **Steps to Complete Required Training**

- 1. Once inside the course, select **Right Arrow** to **Advance to the next page of the Training**
- 2. You must click on **ALL Links** on the screen to move to the next page
- 3. Simply **Exit** by clicking the Exit button at the end of the course in the learning content window when finished
	- – If you need to exit before completing the course, your location will be bookmarked and you can return to this spot when you return to the course. Close the window via the red X in the corner of the browser window.
- 4. Review **Completion Status** on the launch page. It will say Completed if you successfully passed the exam.

 **HINT: The system will log you out after 30 minutes if you do not interact with the screen. You will be required to log back in if you experience a time-out.** 

# **Step 1: Click Right Arrow to Advance Training**

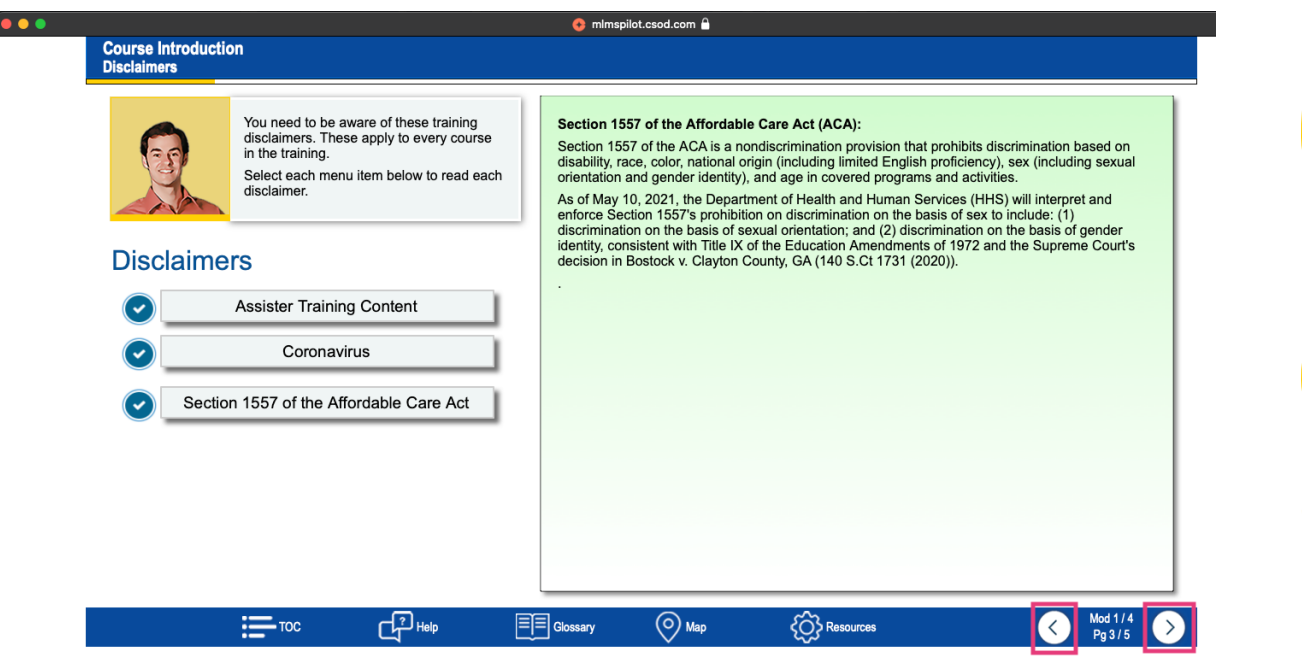

 Be sure to open every link on a page so that the right facing arrow will become available and you can advance to the next page.

 Click the arrows to move forward and back through the content.

 On the Training course window use the **right arrow** button to advance through the course and the **left arrow** button to **return the previous page. 36 and 20 and 20 and 30 and 30 and 30 and 30 and 30 and 30 and 30 and 30 and 30 and 30 and 30 and 30 and 30 and 30 and 30 and 30 and 30 and 30 and 30 and 30 and 30 and 30 and 30 and 30 and 30 a** 

## **Step 2: Exiting a course**

 If you are progressing through a course and want to exit before completing it simply close the window. Your page will be bookmarked, and you can restart where you left off.

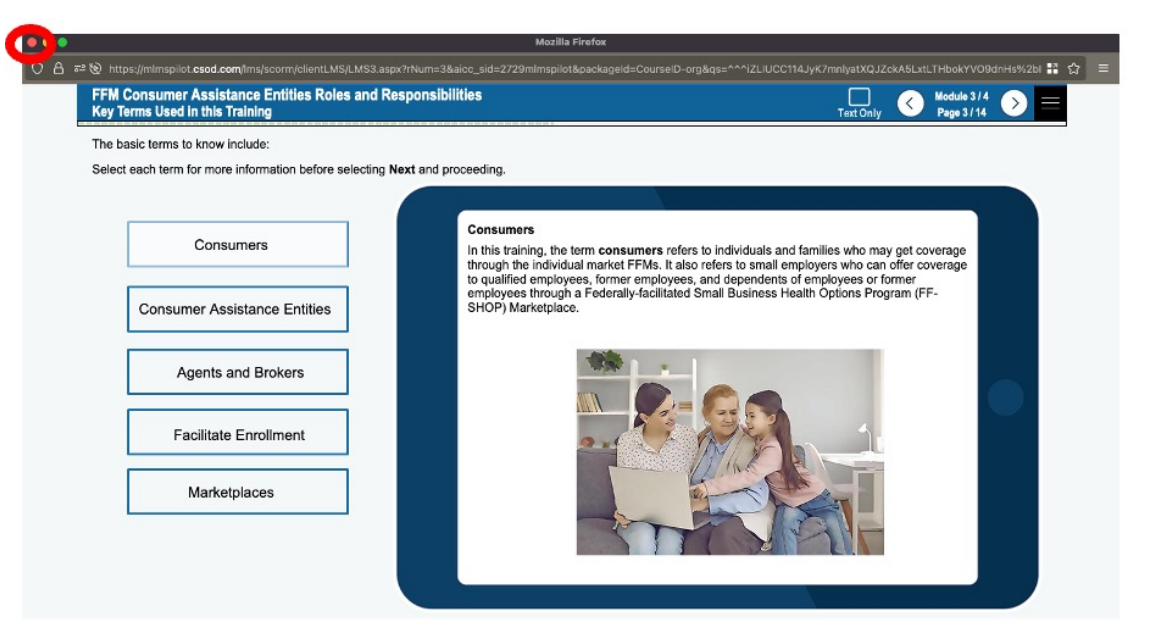

### When you get to the simply click the link to start the exam. end of the course

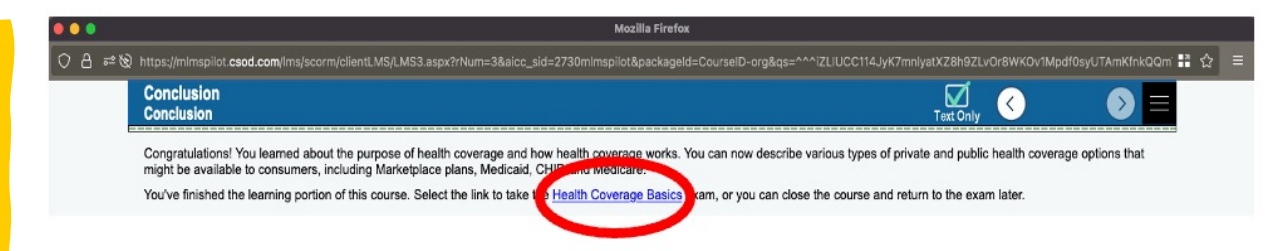

 The exams are included in the same module as the learning. So, you can take an exam immediately from within the course.  $37$ 

## **Step 2: Select Exit**

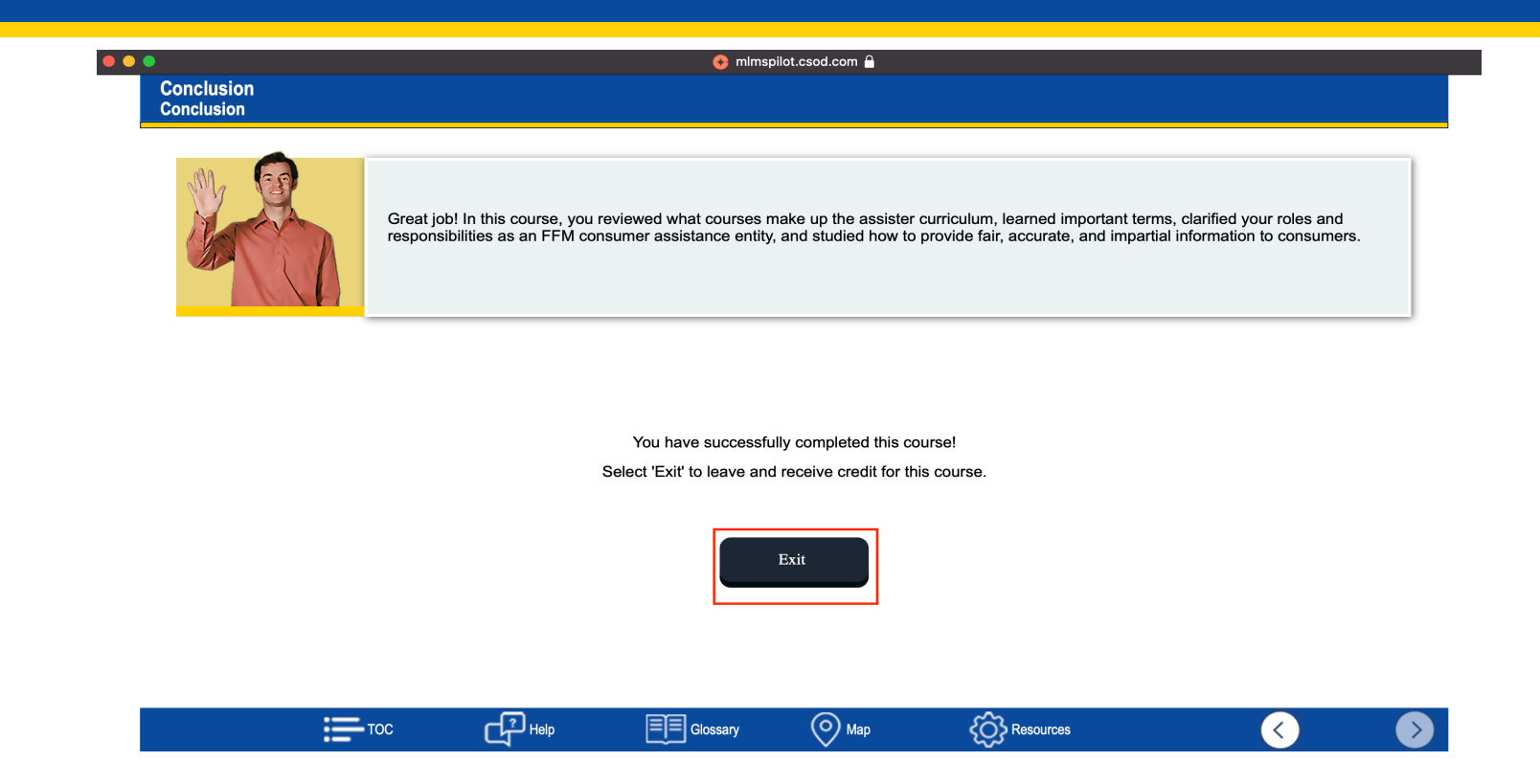

 To ensure you get proper credit for all your modules, please take a screenshot at each completion page and save it in your computer. After completing the exam, be sure to click the **Exit** button to leave the course.

## **Step 3: Review Completion Status**

After completing the exam successfully, you will see on the course launch page that Status has changed to Complete.

### etpiace

**PY2024N O** PY2024 **ASSIST PY2023 ASSIST** 

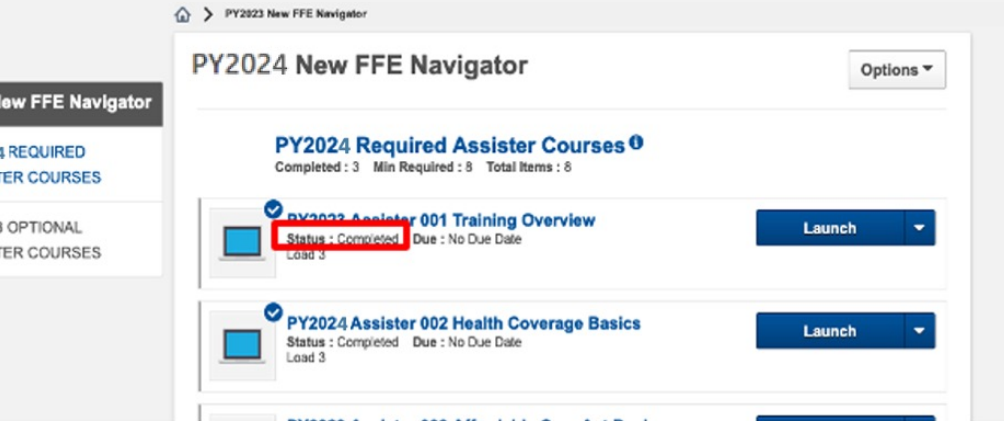

If you have successfully completed the course and the status hasn't changed, try refreshing your page.

### If that still does not work, contact the Help Desk or use the MILA chatbot to start a ticket.

*This is where the screenshots can be helpful, you might need to send these to the Help Desk to get credit for your modules.* 

In Progress Training: The box below lists your current training that you are in the process of completing. Your detailed transcript page is here: In Progress Training

Certificates: After successfully completing the required Assister Curriculum Training and examinations, you can access your certificate from the Completed Transcript page. Click the hyperlink Completed Transcript and select Completed from your status drop-down: Completed Transcript

If assistance is required during your training, please check out The MLMS Interactive Learning Assistant (MILA). MILA is our Artificial-Intelligence athot qualishes to occid you with your MLMS questions 24 hours a

day, 7 days a week. Click the button Ask MILA for Help

Visit the Assister Training Resources page Contact the MLMS Help Desk

### **MLMS Help Desk**  MLMSHelpDesk@cms.hhs. gov

- Can't print your certificate
- Can't find curriculum
- Training is not launching

## **How to get Credit as Multiple Assister Types (NAV/CAC or CAC/EAP)**

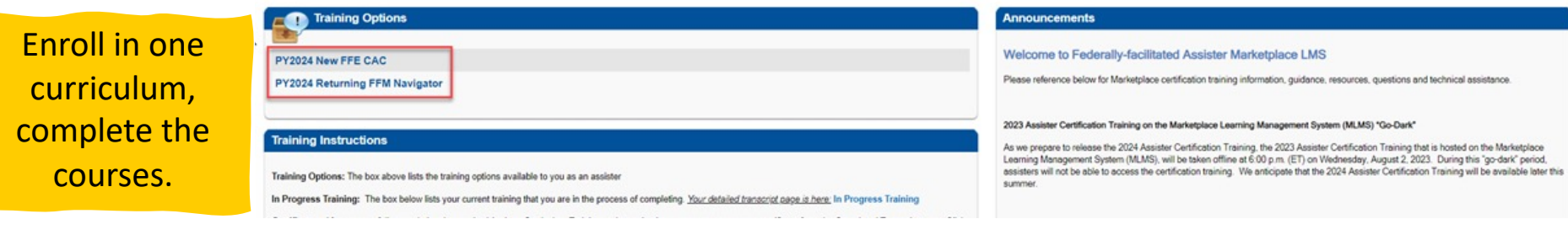

After completing the first curriculum, then **enroll** in the additional training. Next navigate to the completed section, of your Training Options and print your next certificate. (*you will not need to complete both types of training*)

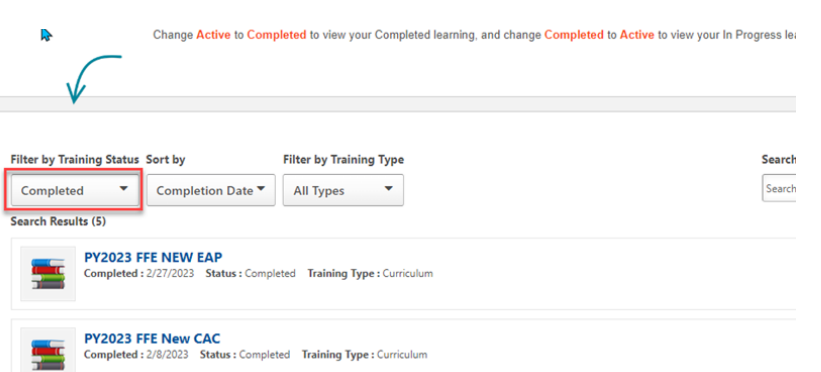

 CAC) you can navigate to the "Completed" section of the transcript. If taking a different version of training (e.g., New EAP/Returning CAC) in the "Active" section of transcript you must complete the You will be credited for prior course completion. If taking similar curriculum (e.g., New EAP/New remaining required courses to receive credit.

### **Steps to Certificate Completion**  *Print Certificate*

- Prepare Your Computer System
- Register for CMS Secure Portal ID
- Request Access to MLMS
- Access MLMS
- Launch and Complete Required Training
- **Print Certificate**
- Relaunch Completed Course
- Assister Evaluation
- Optional Training
- **Resources**

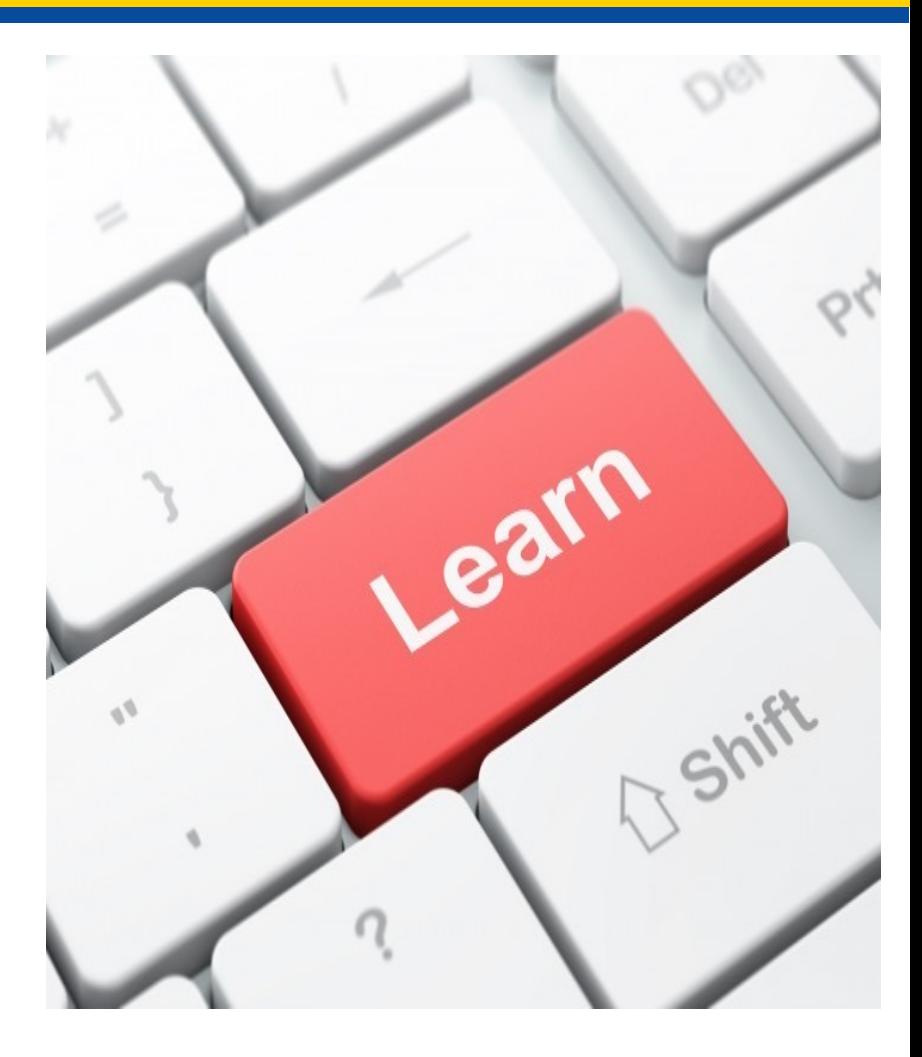

## **Steps to Print Certificate**

- 1. Select **Your Transcript**
- 2. Find Completed Curriculum
- 3. Print Certificate

## **Step 1: Select Completed Transcript Step 2: Select View Certificate from Drop-down**

Please reference below for Marketplace certification training information, guidance, resources, questions and technical assistance FIP: As you complete each course and successfully pass the exam, save a screen shot with proof of course completion (exam score or and screen for each module. While we do not anticipate any issues, in the rare event the system does not recognize course<br>end screen for each module. While we do not anticipate any issues, in the rare event the system does

2023 Assister Certification Training on the Marketplace Learning Management System (MLMS) "Go-

As we prepare to release the 2024 Assister Certification Training, the 2023 Assister Certification Training

that is hosted on the Marketplace Learning Management System (MLMS), will be taken offline at 6:00 p.m. (ET) on Wednesday, August 2, 2023. During this "go-dark" period, assisters will not be able to access the

certification training. We anticipate that the 2024 Assister Certification Training will be available later this

No assigned training

Welcome to Federally-facilitated Assister Marketplace LMS

please provide your user name in the email so the MLMS team can more easily resolve the issue

ur Transcript (In Progress Training)

 $Dovk$ <sup>22</sup>

summer

#### PY2024 Assister - Other

#### **Craining Instructions**

Training Options: The box above lists the training options available to you as an assister

In Progress Training: The box to the right lists your current training that you are in the process of completing. Your detailed transcript page is here: Your Tran script (In-Progres

Certificates: After successfully completing the required Assister Curriculum Training and examinations, you can access your certificate<br>from the Completed Transcript; page. Click the hyperlink Completed Transcript and sele

If assistance is required during your training, please check out The MLMS Interactive Learning Assistant (MILA). MILA is our Artificial-<br>Intelligence driven chatbot available to assist you with your MLMS questions 24 hours Ask MILA for Help

#### Visit the Assister Training Resources page

- Contact the MI MS Holn Dock for the following:
- Can't print certificate
- Carl Firm Grundale<br>- Can't find curriculum<br>- Training not launching<br>- Modules not advancing
- Can't take exams
- System not recording progress

#### ecific Help Desk Resources (Non-MLMS)

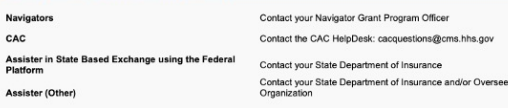

#### **C** cornerstone

Powered by Cornerstone OnDemand, Inc. ©2000-2017<br>All Rights Reserved. Terms - Privacy - Cookies - Help Desk

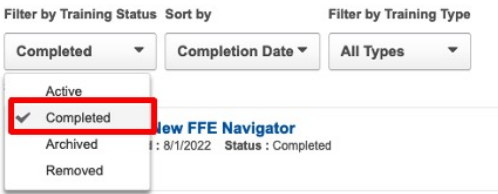

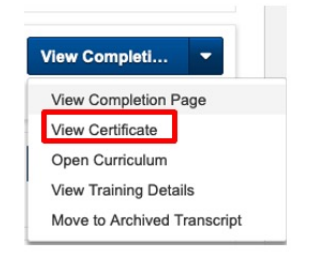

### • Under Training Instruction click "Completed Transcript"

- • Then select "Completed" from the drop-down menu.
- Then Select View **Certificate**

### **Step 3: Print Certificate**

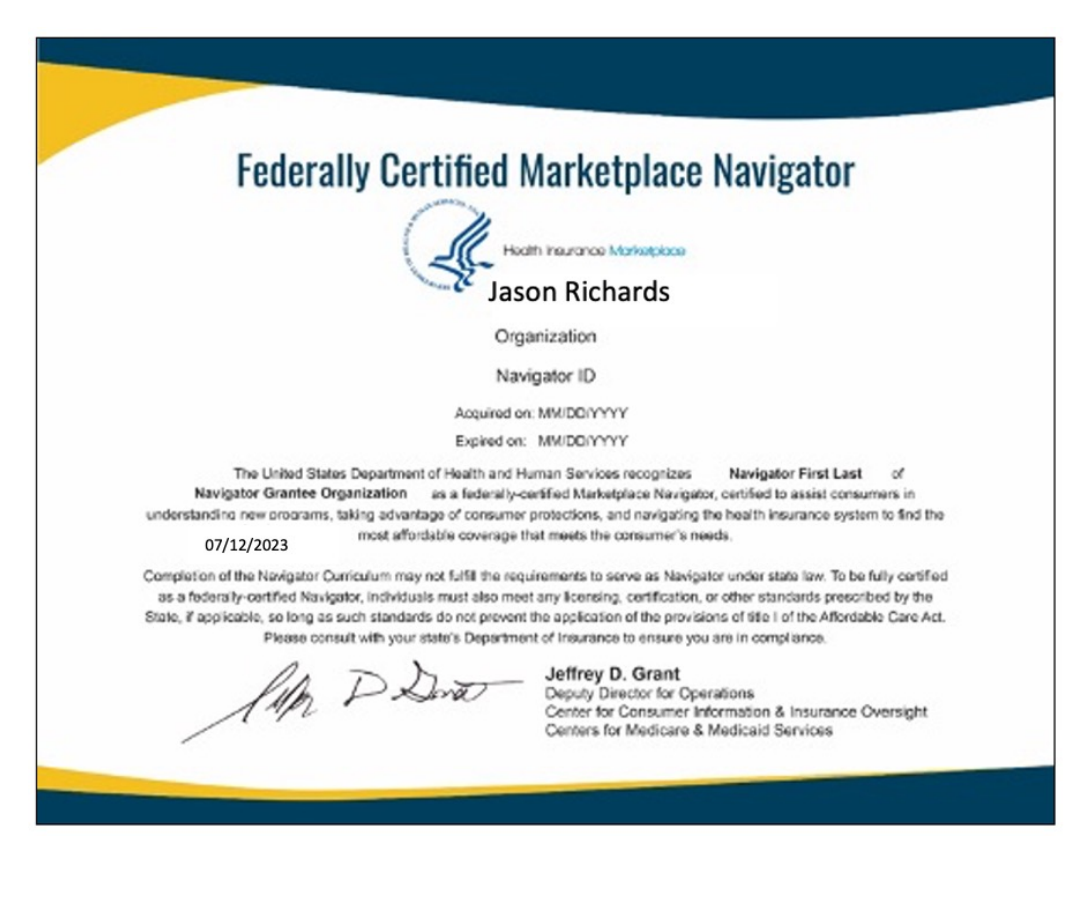

# **Steps to Certificate Completion**

### *Relaunch Completed Course*

- Prepare Your Computer System
- Register for CMS Secure Portal ID
- Request Access to MLMS
- Access MLMS
- Launch and Complete Required Training
- Print Certificate
- **Relaunch Completed Course**
- Assister Evaluation
- Optional Training
- **Resources**

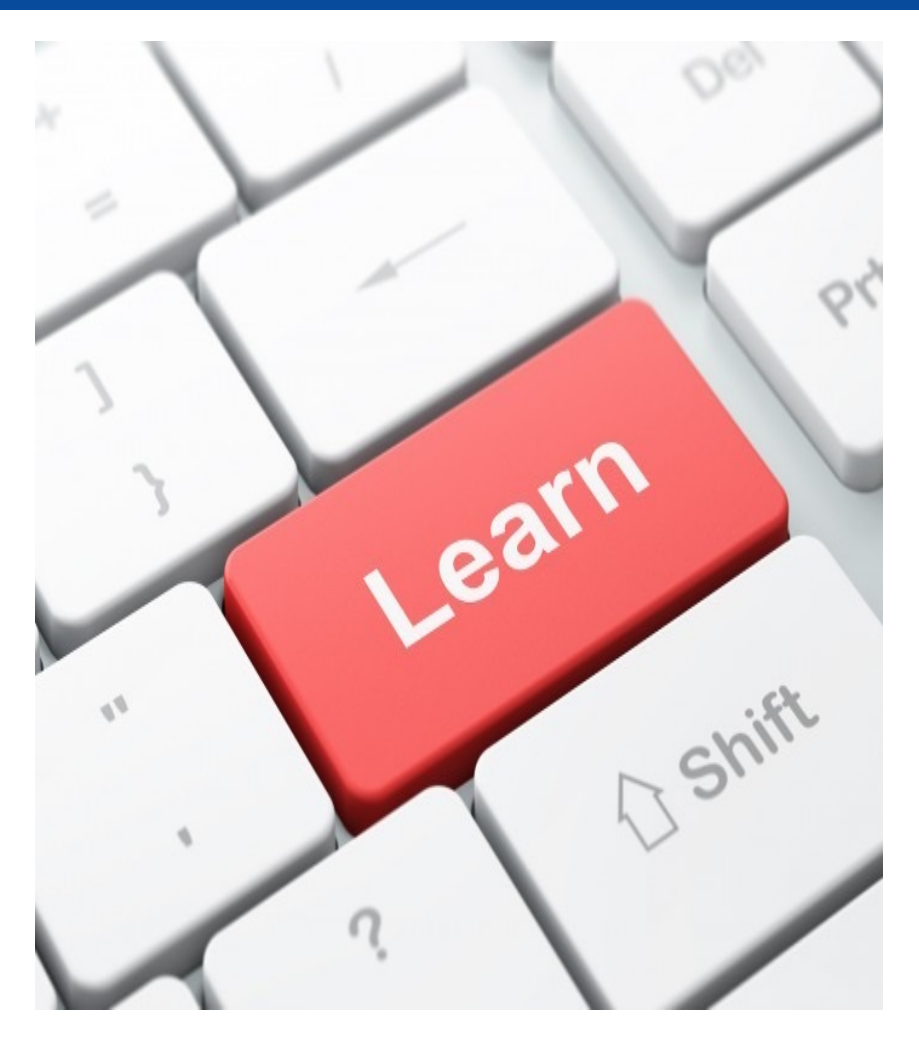

## **Steps to Relaunch Completed Course**

- 1. Find the curriculum to re-take
- 2. Select the course and Register
- 3. Request and then open the curriculum
- 4. Take the course

## **Step 1: Find the curriculum to re-take**

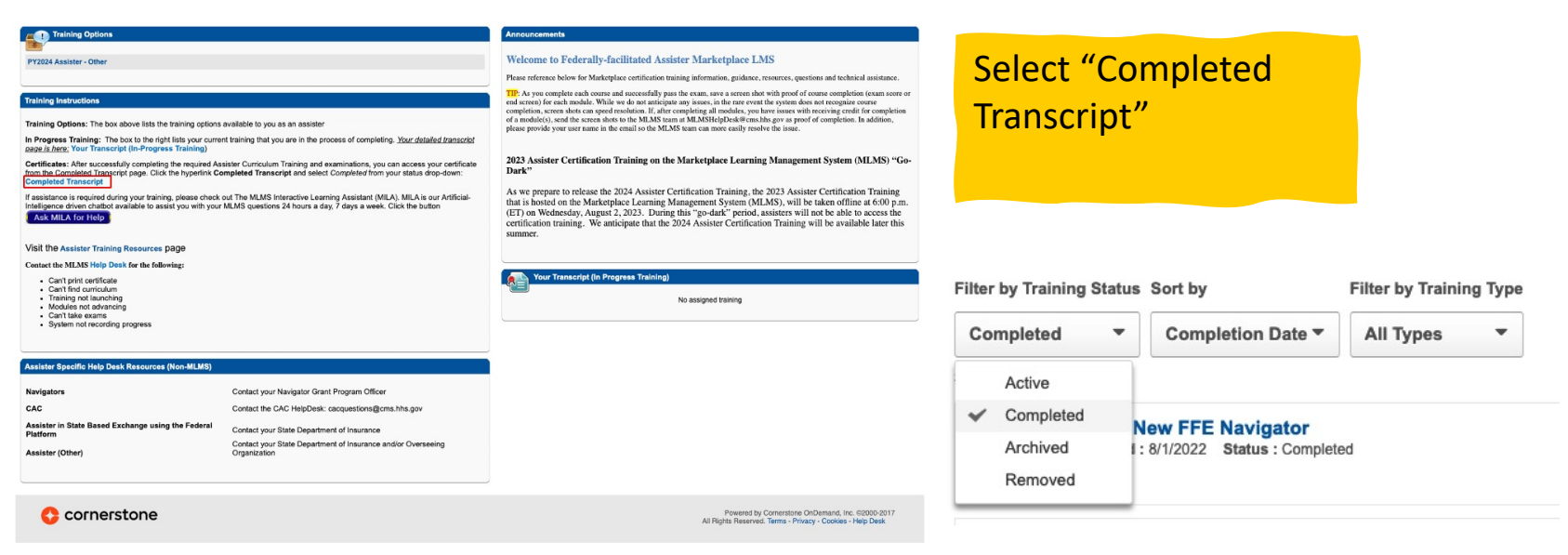

### Next Select **Completed**

 Be sure to change the filter to Completed in order to find the curriculum you wish to take.

# **Step 2: Select the course and View Training Details**

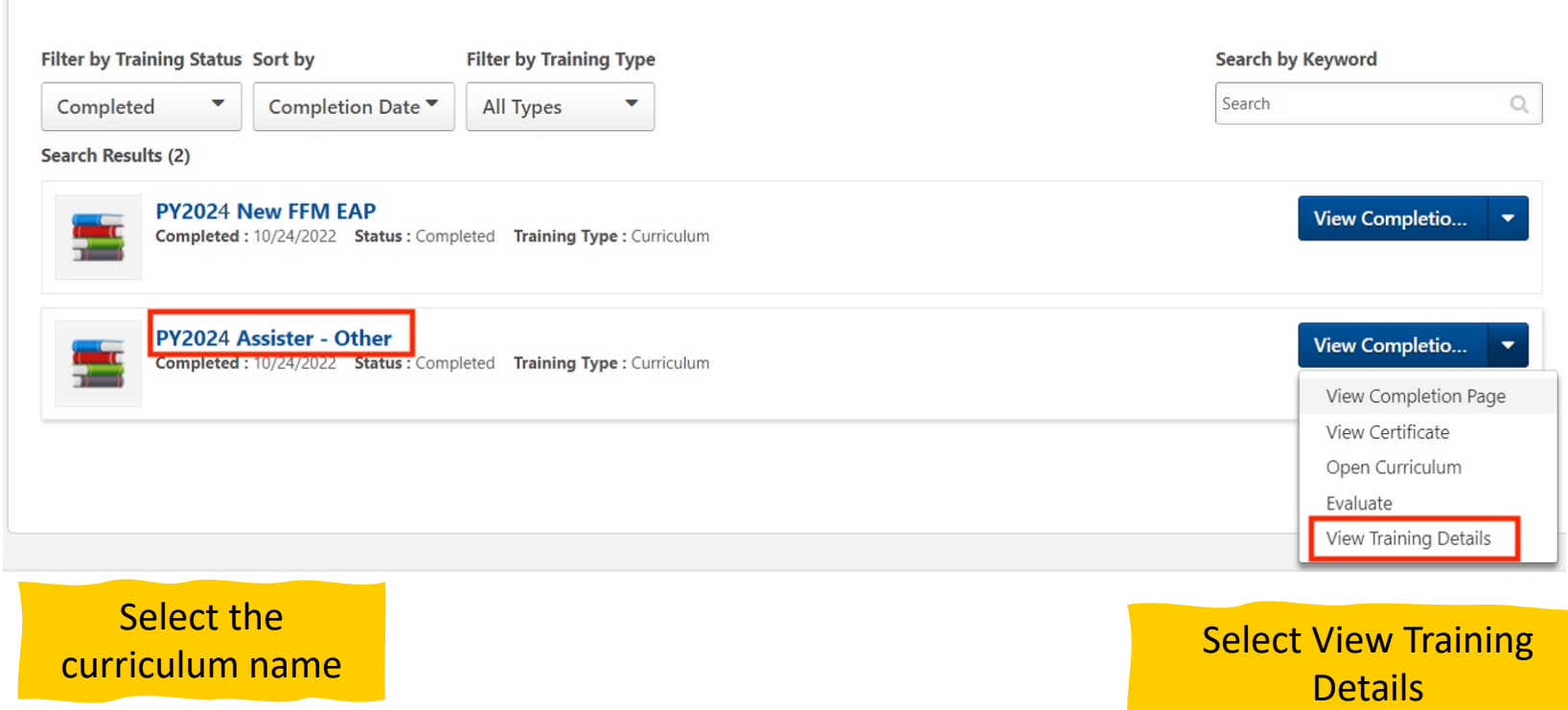

### This will allow you to review the content for a quick refresher  $\blacksquare_{48}$

### **Step 3: Open the details page and click Launch**

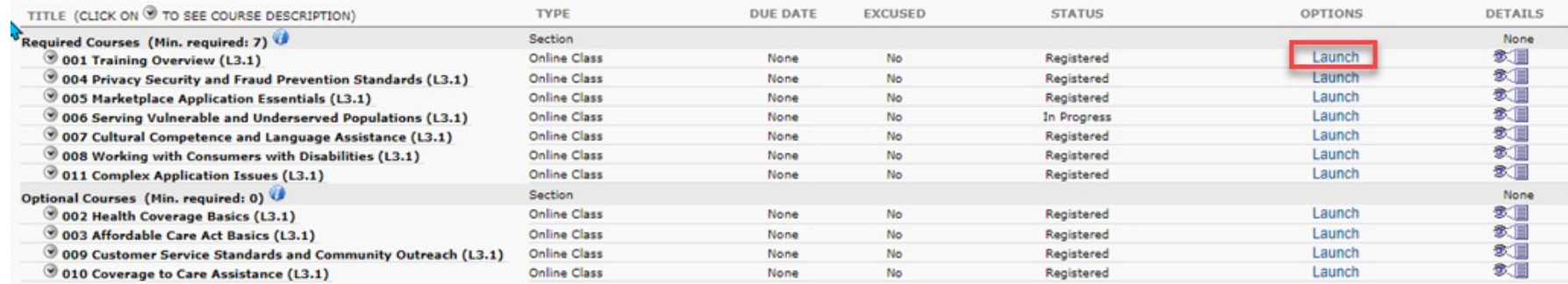

Select Launch

### Take the course as normal when it is launched

# **Steps to Certificate Completion**

### *Assister Evaluation*

- Prepare Your Computer System
- Register for CMS Secure Portal ID
- Request Access to MLMS
- Access MLMS
- Launch and Complete Required **Training**
- Print Certificate
- Relaunch Completed Course
- **Assister Evaluation**
- Optional Training
- **Resources**

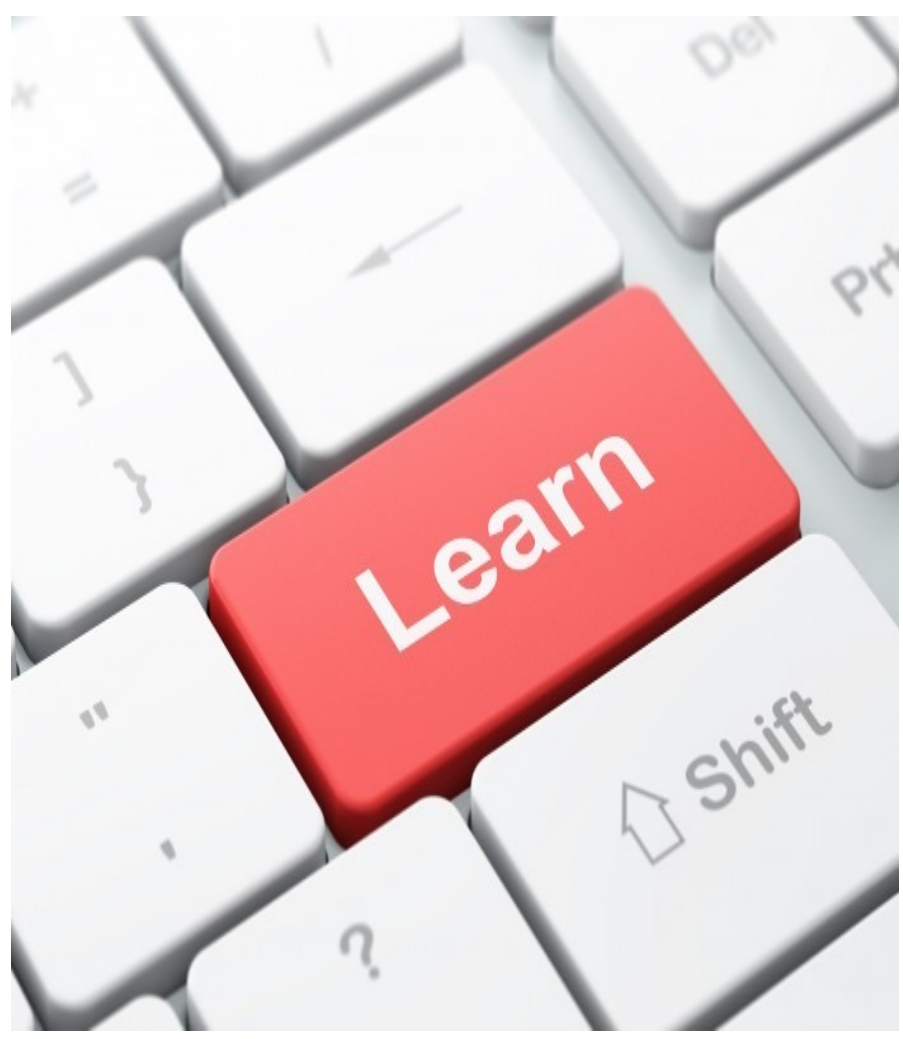

## **Steps to Complete Assister Evaluation**

- 1. Complete Curriculum
- 2. Launch Evaluation (survey)

## **Step 1: Select Launch and Begin Evaluation**

After completing the curriculum, you have the option to evaluate the learning content

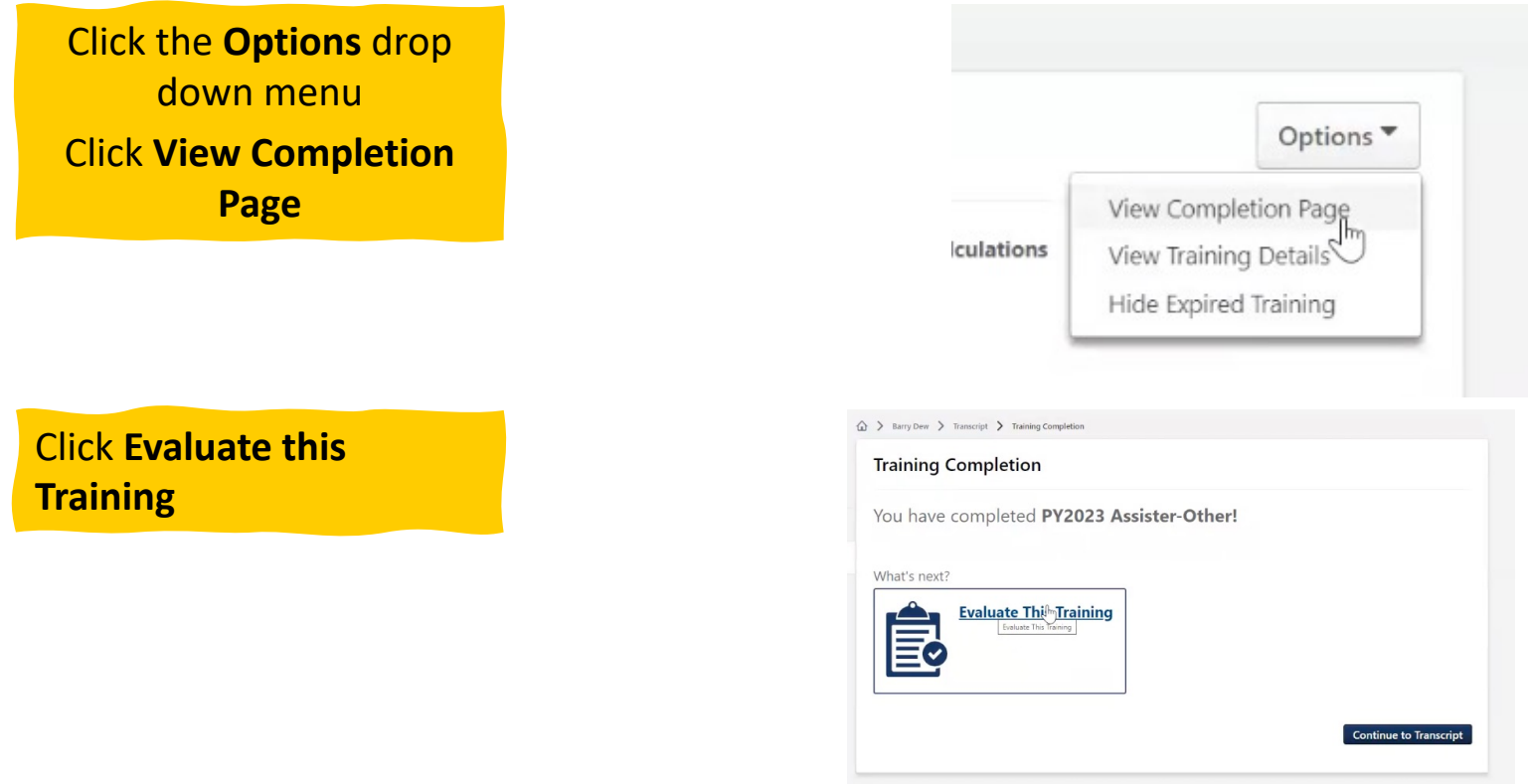

 This is an opportunity to provide your thoughts and opinions about how to improve the training.  $52$ 

## **Step 2: Complete the Evaluation**

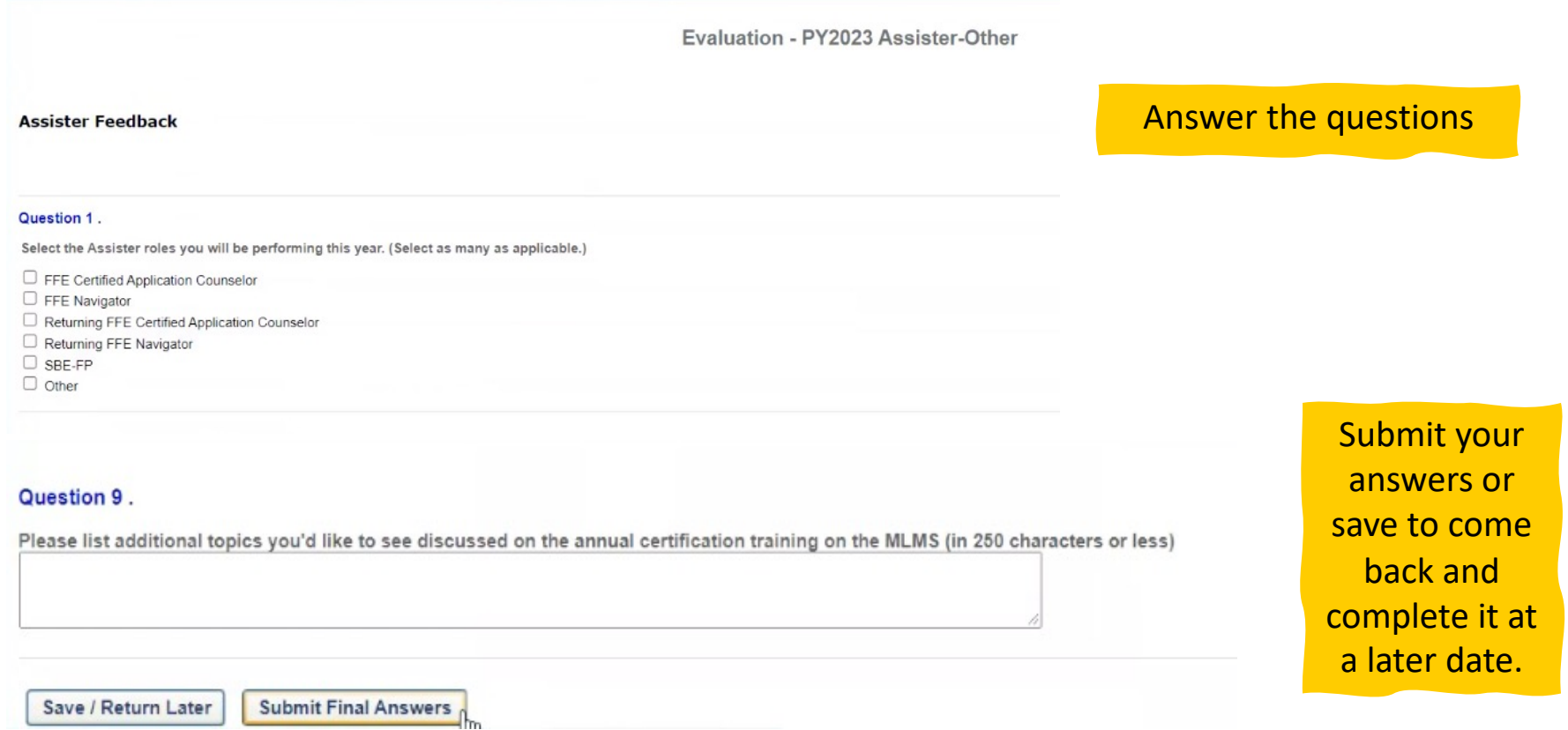

### The **Evaluation** is launched to allow course feedback. Read the questions and answer accordingly. The same state of the state of the state  $53$

### **Complete Optional Training**

- Prepare Your Computer System
- Register for CMS Secure Portal ID
- Request Access to MLMS
- Access MLMS
- Launch and Complete Required **Training**
- Print Certificate
- Relaunch Completed Course
- Assister Evaluation
- **Optional Training**
- **Resources**

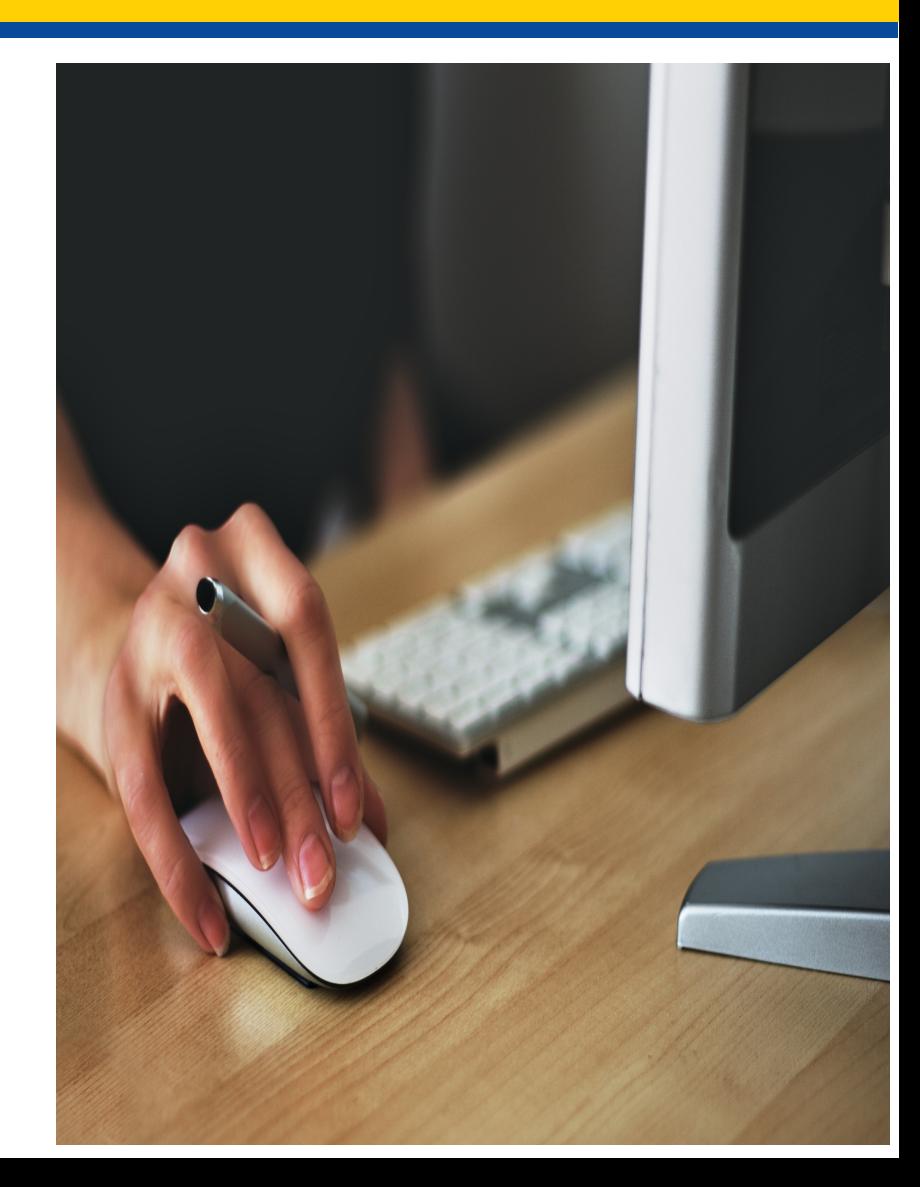

# **Complete Optional Training**

 Each of the Assister curriculum modules contain *optional* courses. If you choose to take the optional courses simply navigate to the optional section and launch the courses.

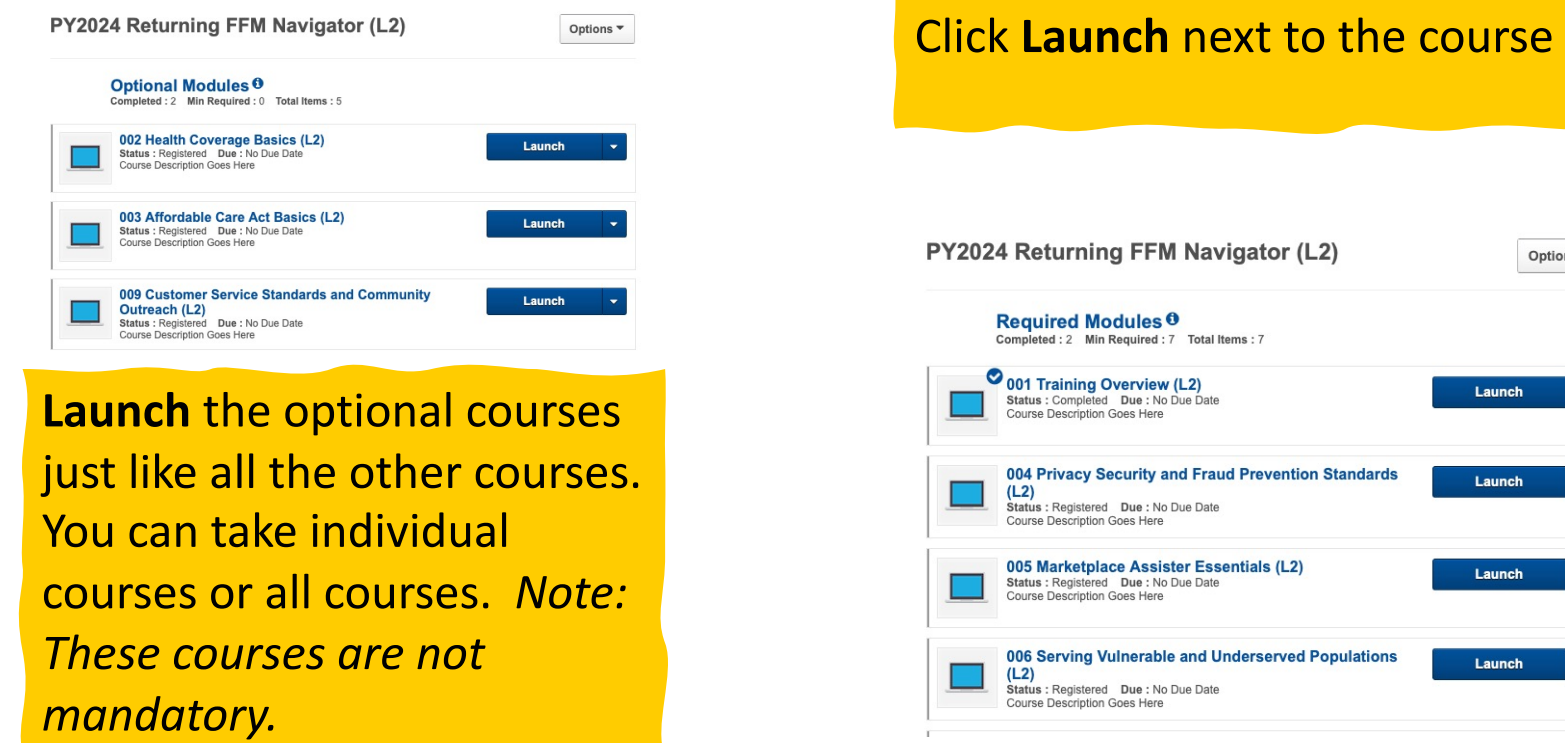

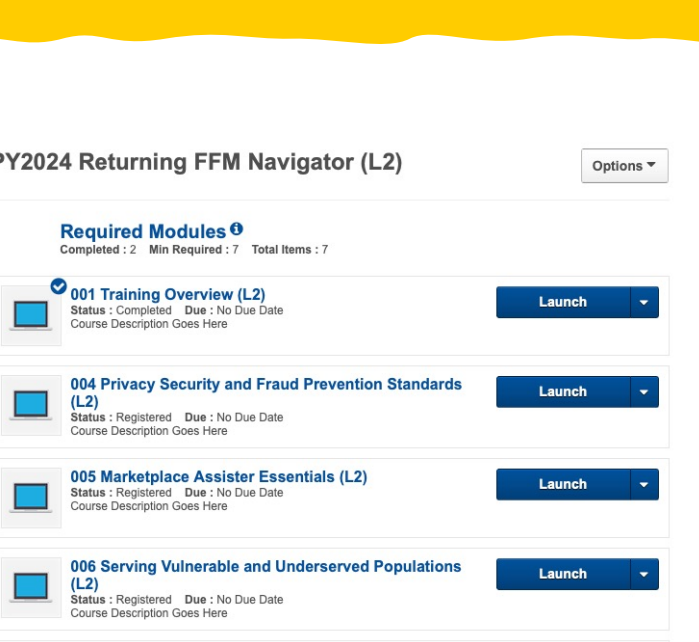

# **Resources**

- Prepare Your Computer System
- Register for CMS Secure Portal ID
- Request Access to MLMS
- Access MLMS
- Launch and Complete Required **Training**
- Print Certificate
- Relaunch Completed Course
- Assister Evaluation
- Optional Training
- **Resources**

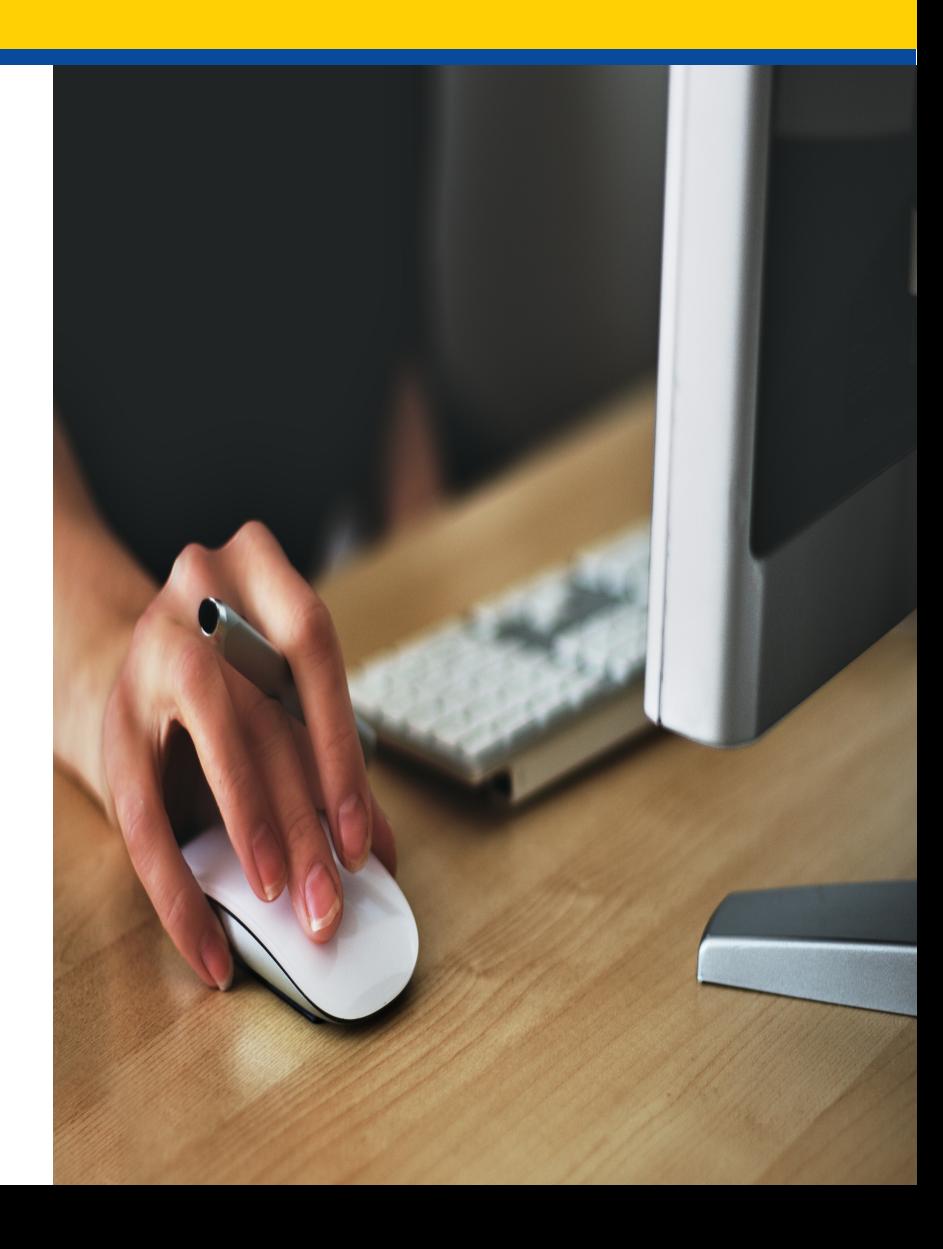

### **Resources**  *Help Desk Information*

### **MLMS Help Desk**

Email: [MLMSHelpDesk@cms.hhs.gov](mailto:MLMSHelpDesk@cms.hhs.gov)

- Can't print your certificate
- Can't find curriculum
- Training is not launching

### **CAC Questions Help Desk**

Email: [cacquestions@cms.hhs.gov](mailto:cacquestions@cms.hhs.gov) 

- Error message; CAC ID not valid
- Issues that cannot be resolved by the other help desks

### **Manual ID Verification Help Desk**

### Email: [FFMProducer-AssisterHelpdesk@cms.hhs.gov](mailto:FFMProducer-AssisterHelpdesk@cms.hhs.gov)

- You have provided your **personal** information during the identity verification process, but the system cannot identify you
- Request a manual ID verification and provide a copy of your driver's license

### Include the following information:

- Screenshot(s) of issue
- **Device and Browser 67 Expediately and Security Contract Contract Contract Contract Contract Contract Contract Contract Contract Contract Contract Contract Contract Contract Contract Contract Contract Contract Contract Con**

### **CMS Enterprise Portal Help Desk**

### Email: [CMS\\_FEPS@CMS.hhs.gov](mailto:CMS_FEPS@CMS.hhs.gov)

- Phone: 855-267-1515
- User ID / Password Issues
- No access to MLMS

### **Navigators**

Email: [navigatorgrants@cms.hhs.gov](mailto:navigatorgrants@cms.hhs.gov) For any other issues, or if you cannot get your issue resolved, please email your project officer

### **EAP Help Desk**

- Email: [eapquestions@cms.hhs.gov](mailto:cacquestions@cms.hhs.gov)
- Error message; EAP ID not valid
- Issues that cannot be resolved by the other help desks

### **Resources**  *Quick Reference Guides*

 Quick Reference Guides are available on Marketplace under CMS Training for navigators, agents, brokers, and other Assisters

[https://marketplace.cms.gov/technical-assistance-resources/training-](https://marketplace.cms.gov/technical-assistance-resources/training-materials/training.html)

[materials/training.html](https://marketplace.cms.gov/technical-assistance-resources/training-materials/training.html) 

### **You can also find help here:**

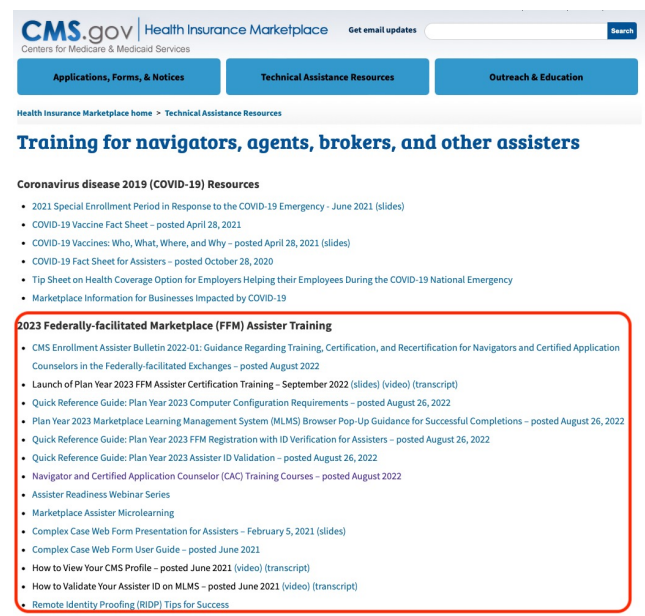

 **REGTAP**: For job aids, FAQ documents, reference guides, and prerecorded webinar demonstrations, please visit REGTAP | [Registration for Technical Assistance Portal \(cms.gov\)](mailto:https://regtap.cms.gov/assisterresources.php) 58